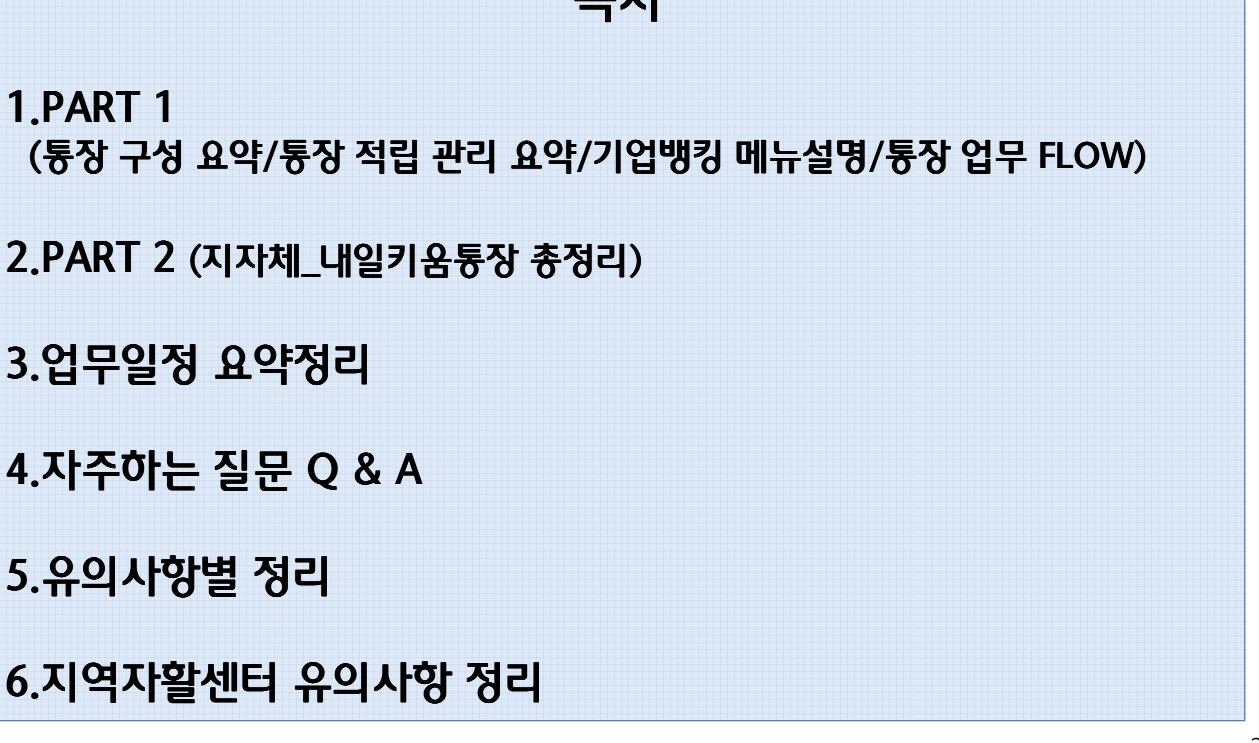

 $Q + L$ 

\*KEB 하나은행

<mark>휴</mark> KEB 하나은행

# KEB 하나은행 201708

# 하나은행 통장업무관리시스템 실무 교육

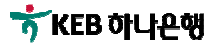

3

# PART 1

 통장 구성 요약 통장 적립 관리 요약 ◆ 기업뱅킹 메뉴 설명 통장 업무 FLOW (희망1 / 희망2 / 내일)

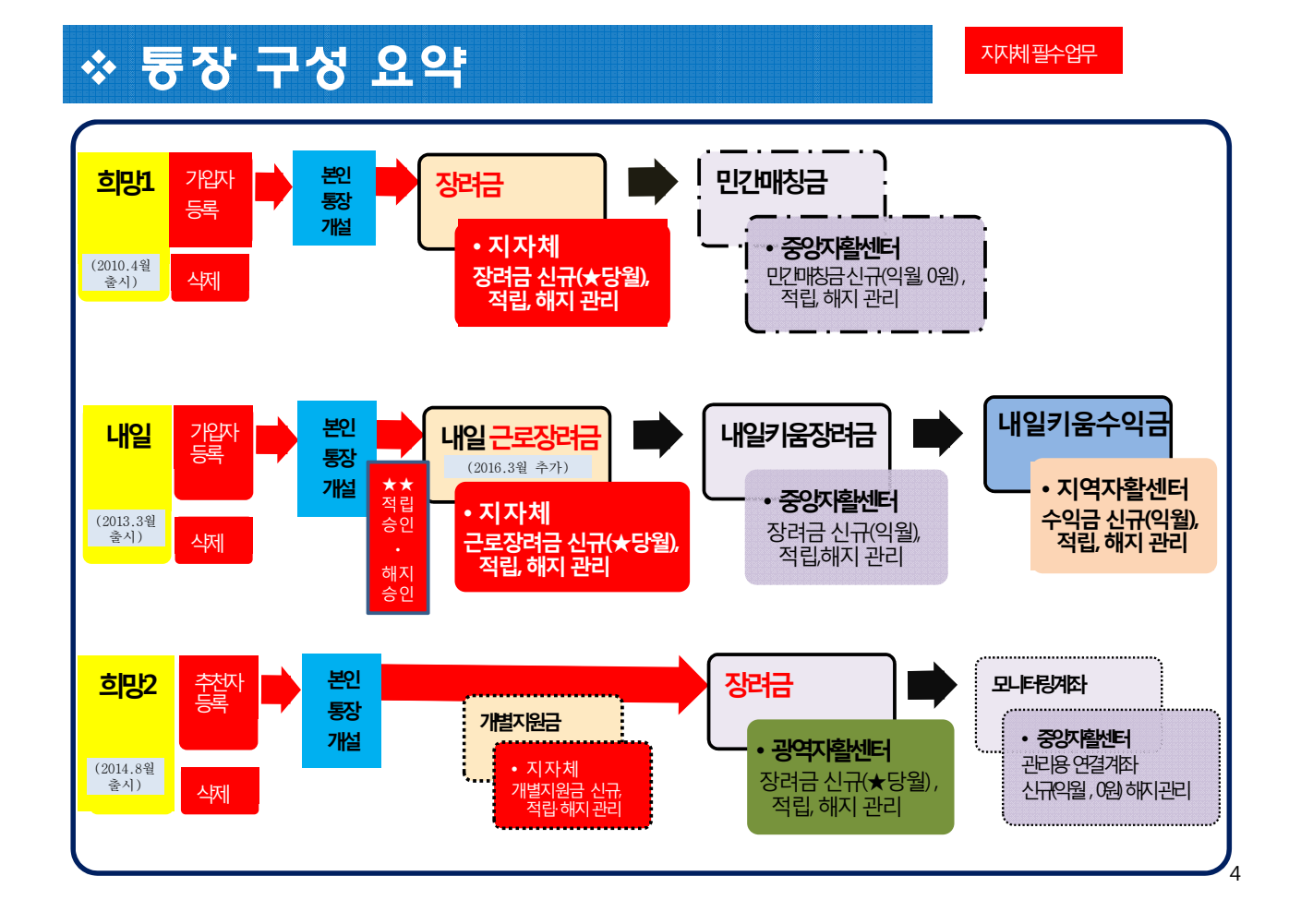

# 통장 적립 관리 요약 (예시)

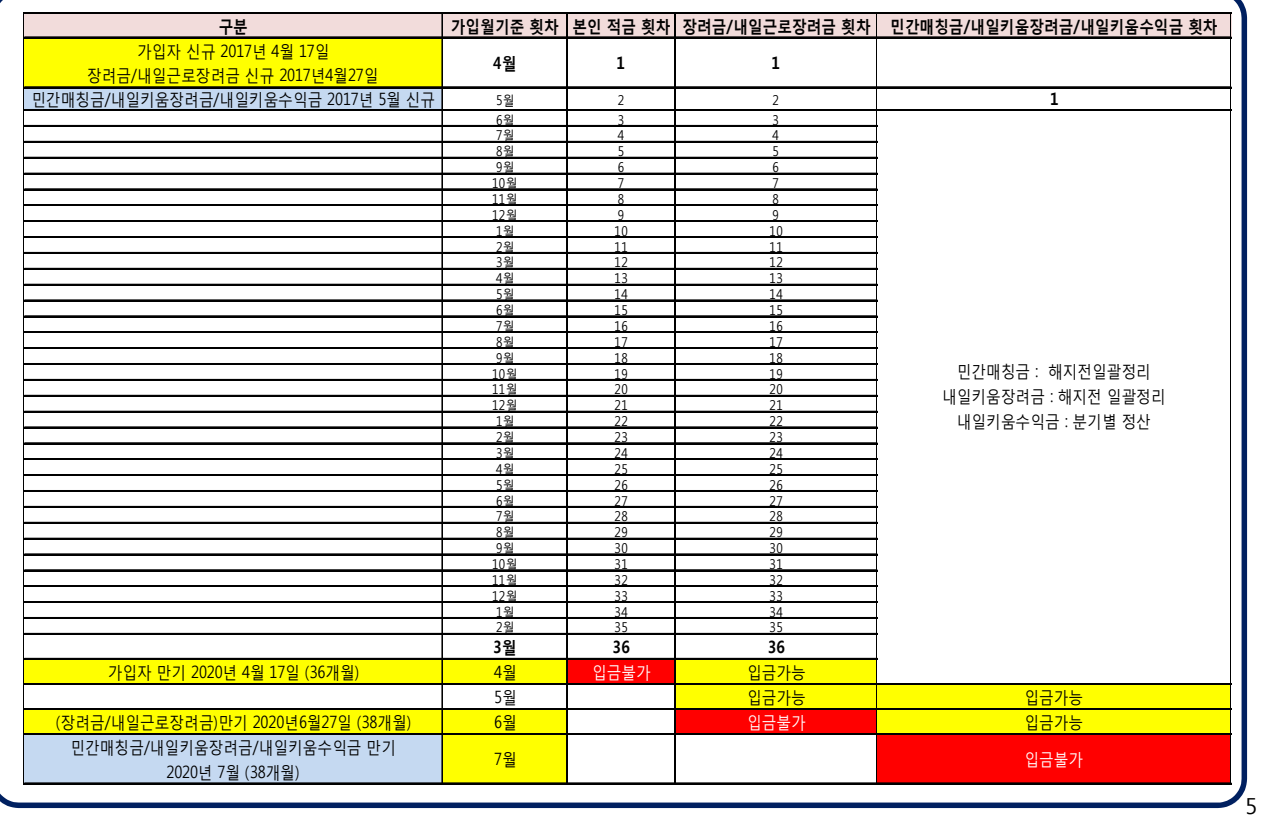

# 로그인 빠르게 하는 tip

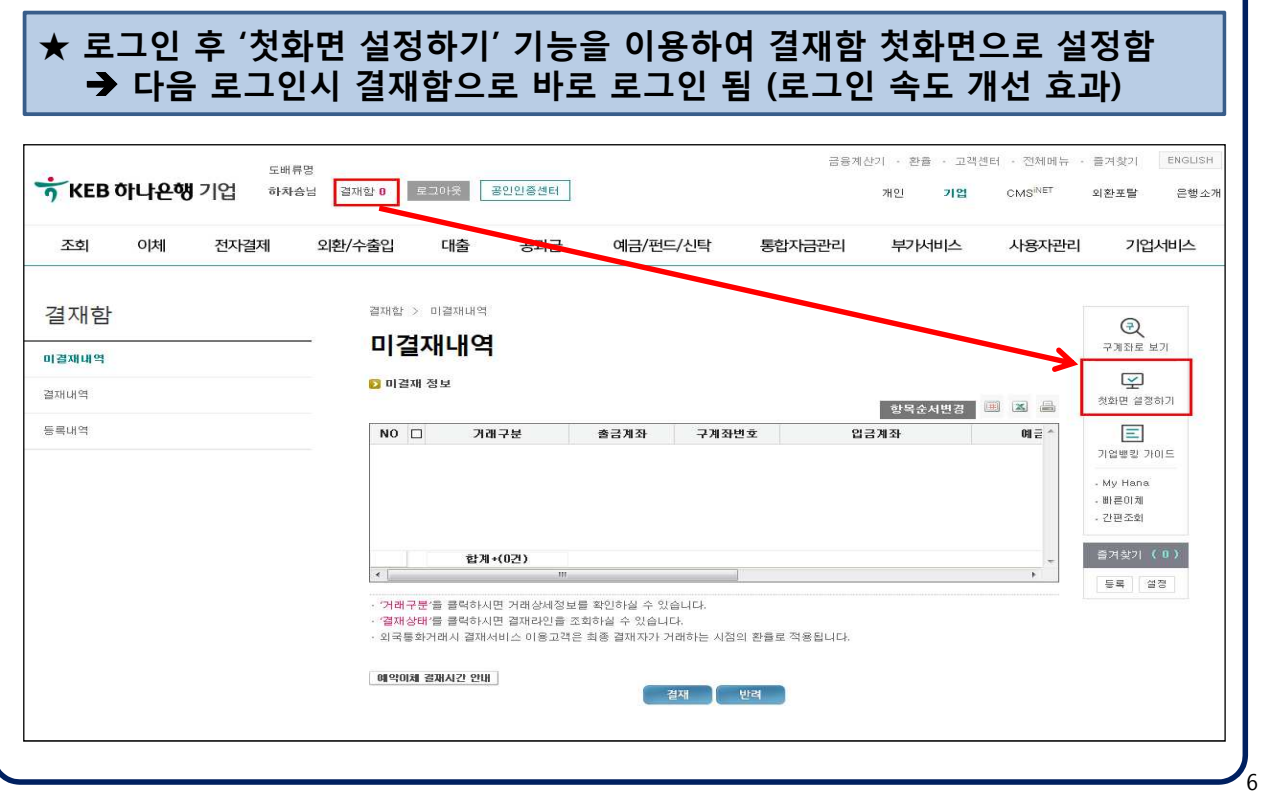

# ◆ 희망,내일,희망2 메뉴 한눈에 보기

지자체 (희망,희망II,내일)

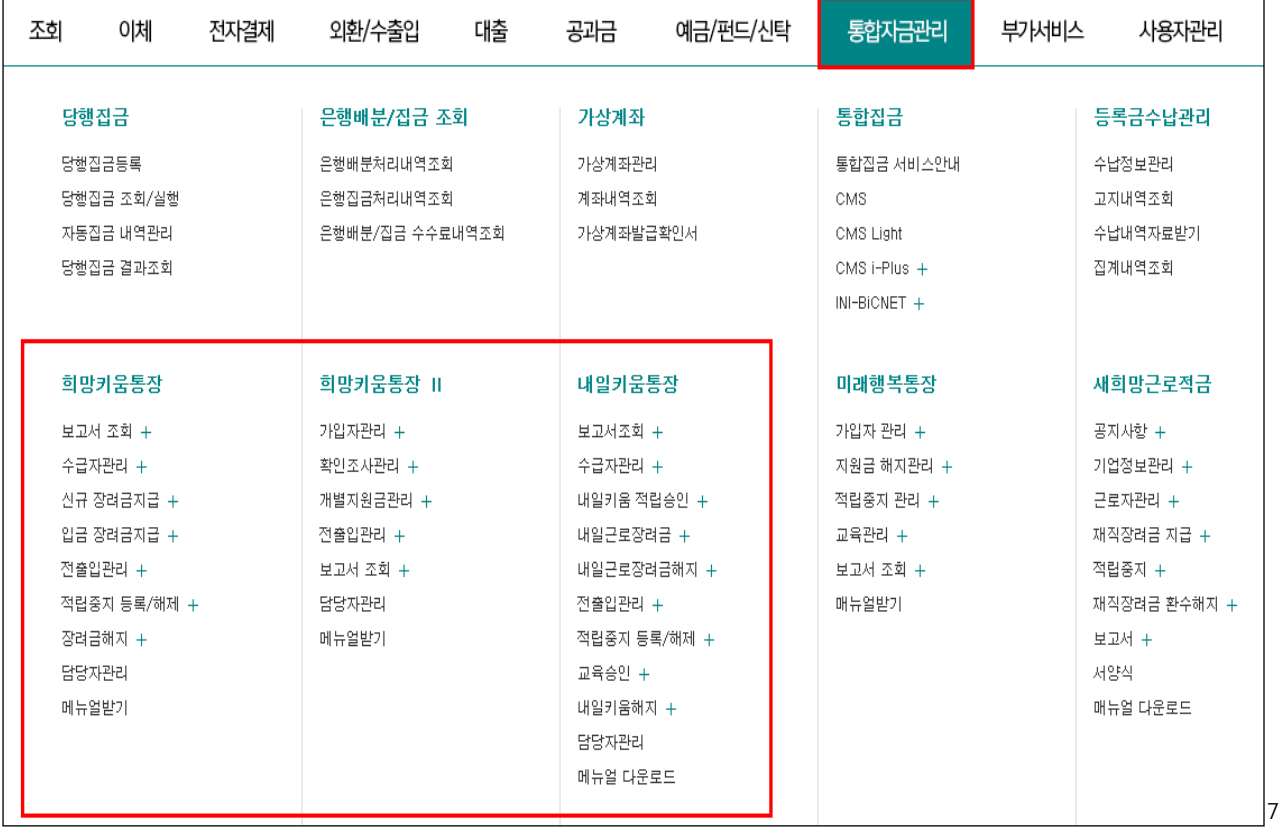

## ◆ 희망,내일,희망2 메뉴 한눈에 보기

### 지역자활센터 (내일만 조회됨)

8

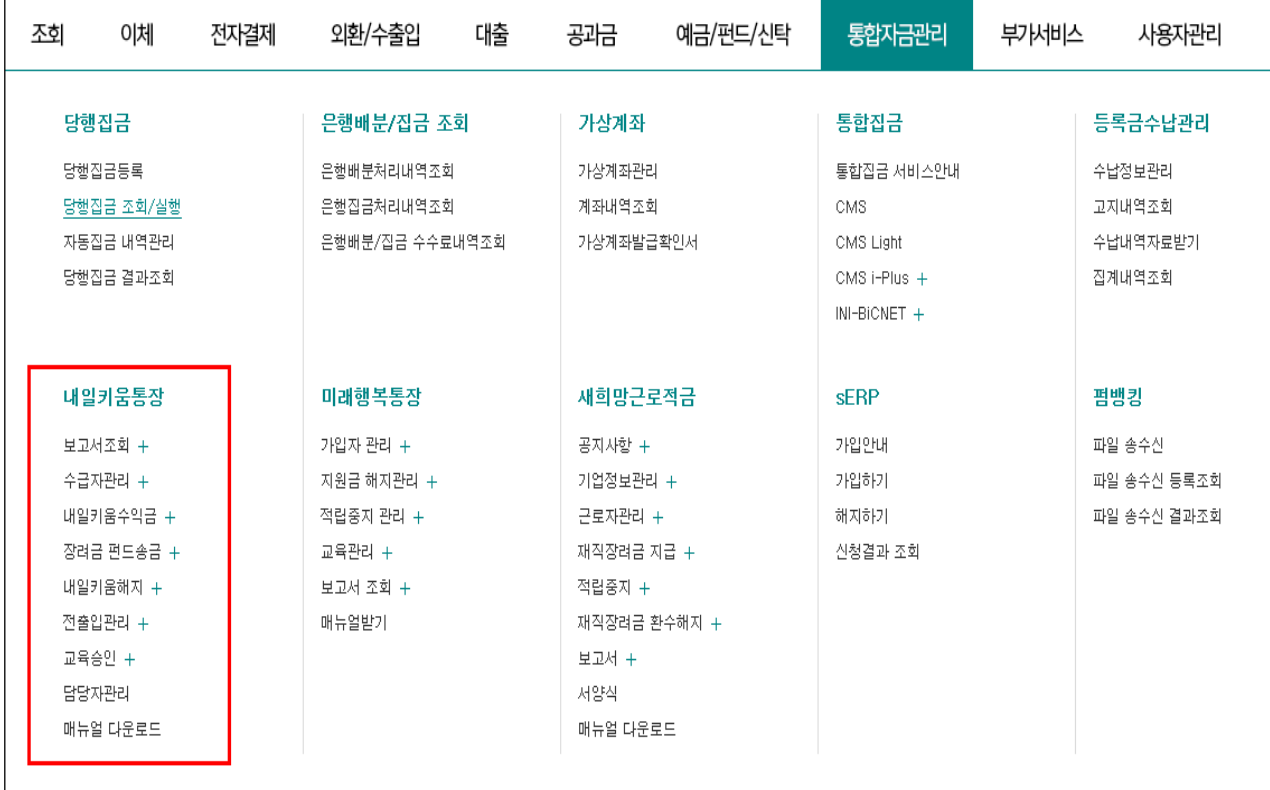

## 희망,내일,희망2 메뉴 한눈에 보기

광역자활센터 (희망II만 조회됨)

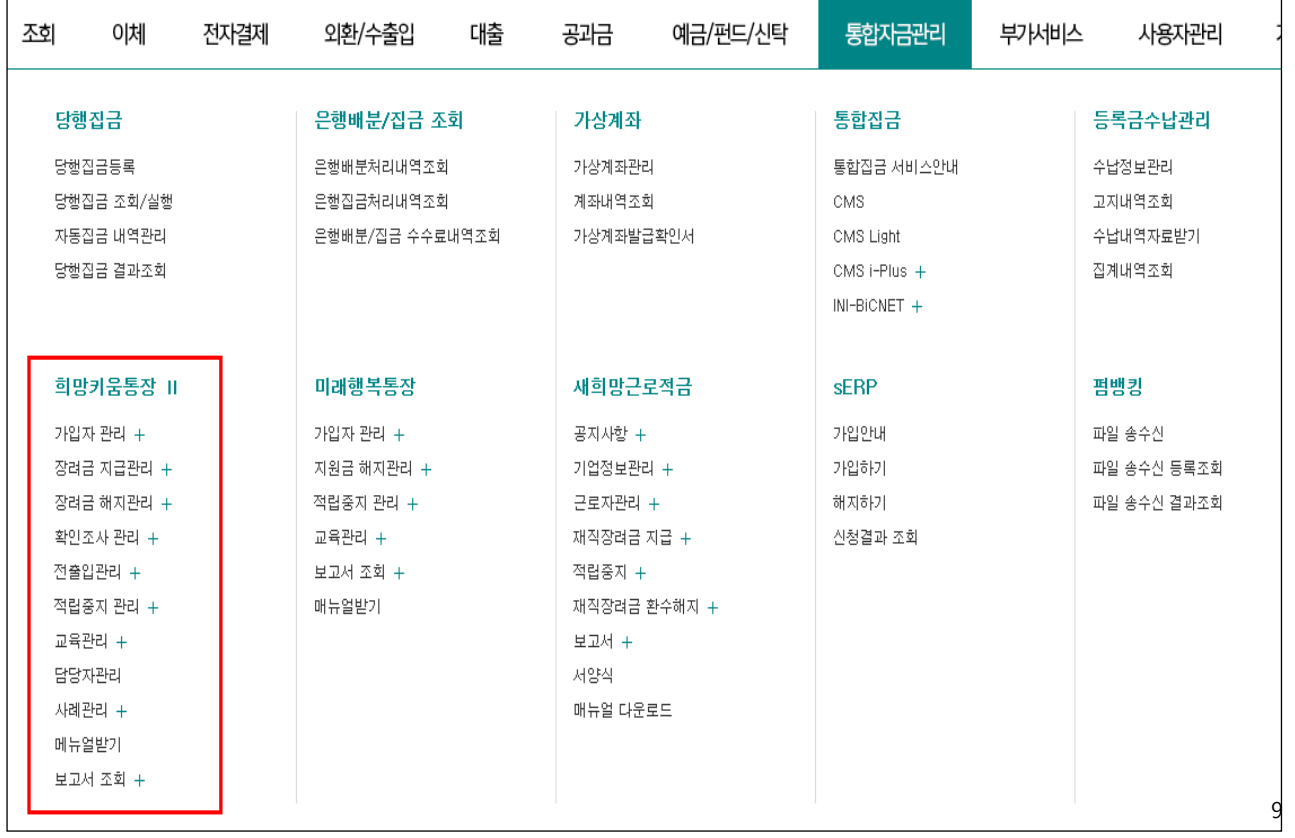

## 조회/이체 메뉴 한눈에 보기

거래내역확인/압축거래명세조회/ 해지계좌조회/원천징수영수증/ 일반이체처리

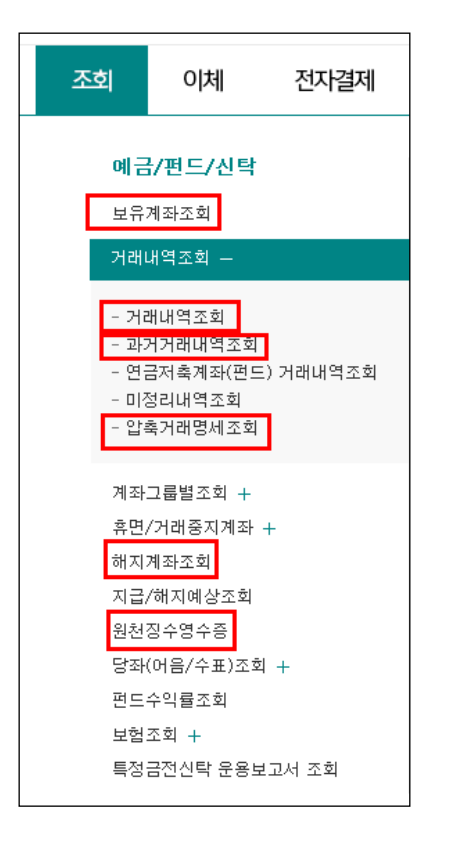

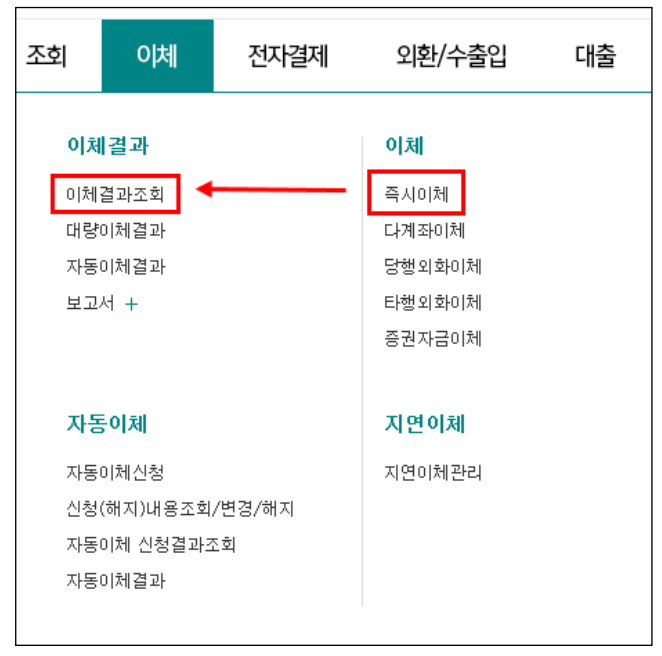

### ▶ 기업뱅킹>조회>예금/펀드/신탁 메뉴 활용 tip

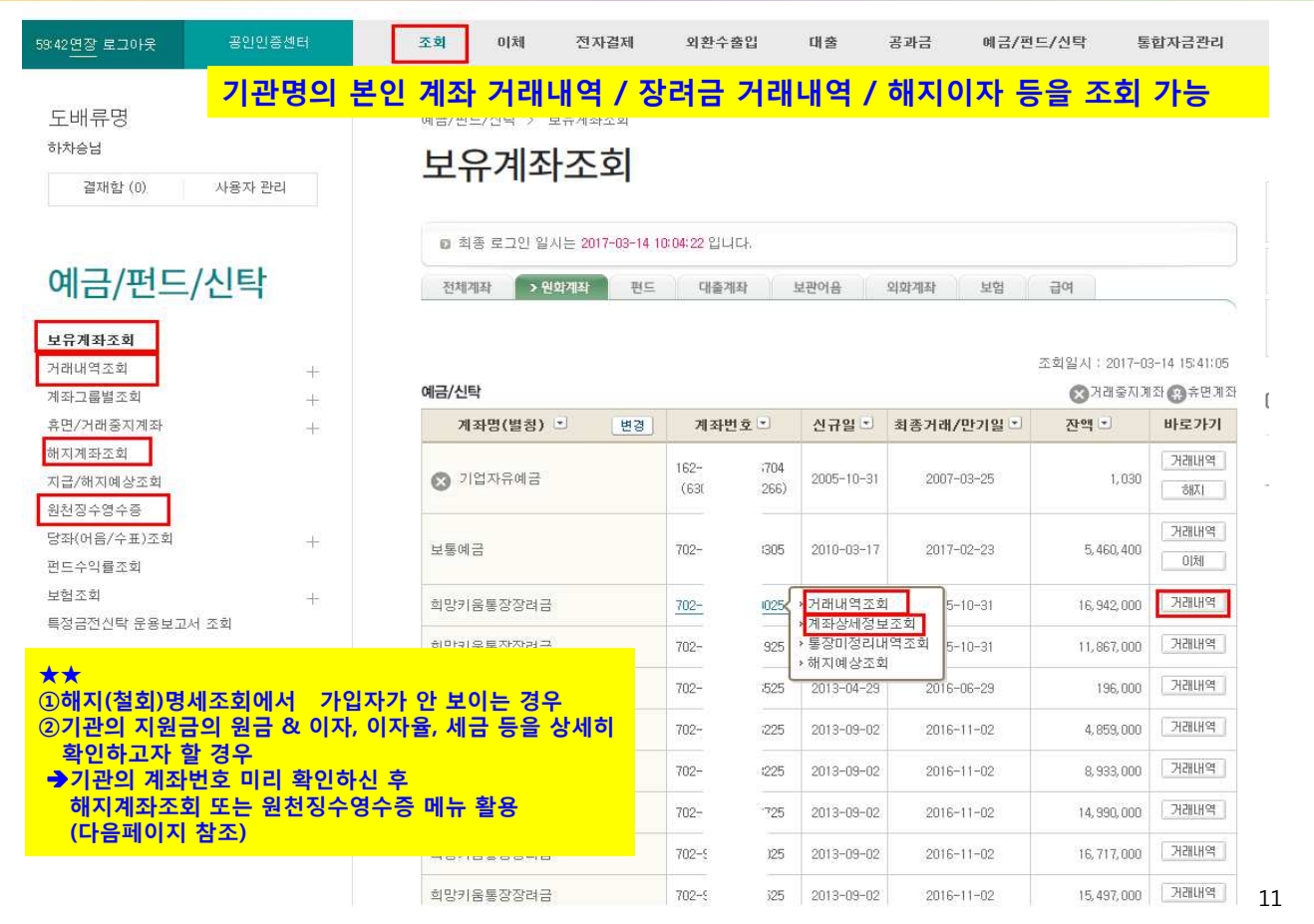

### ▶ 기업뱅킹>조회>예금/펀드/신탁 메뉴 활용 tip

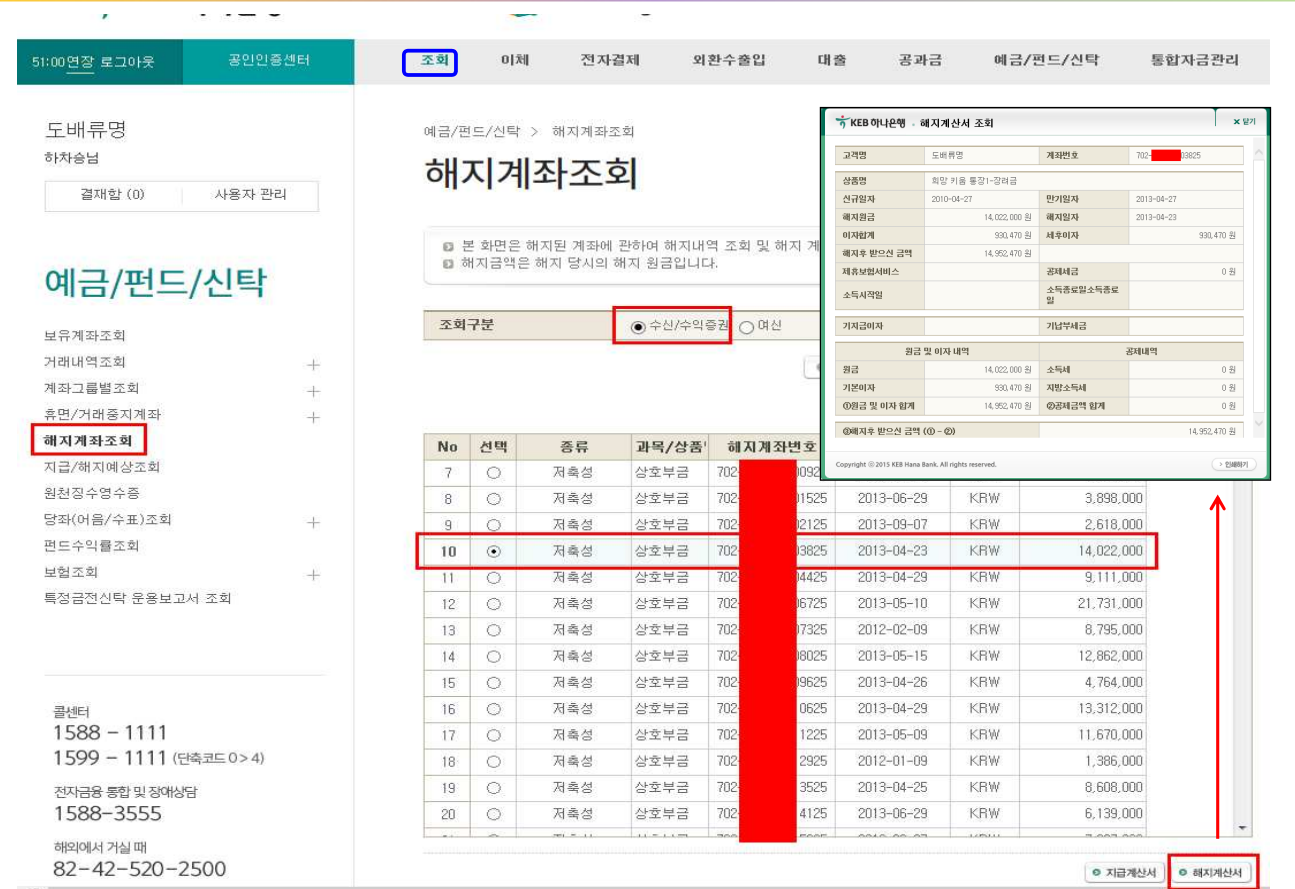

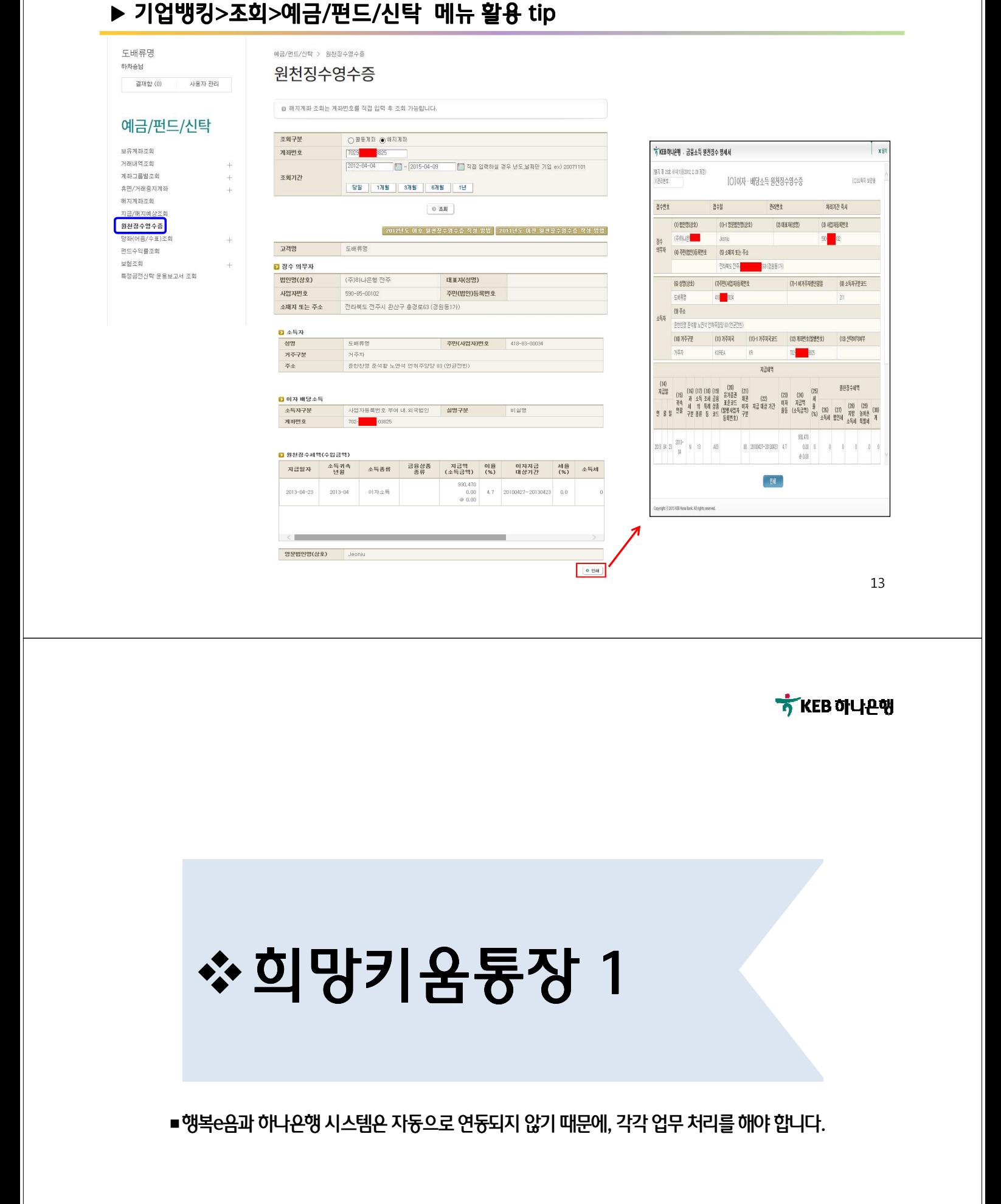

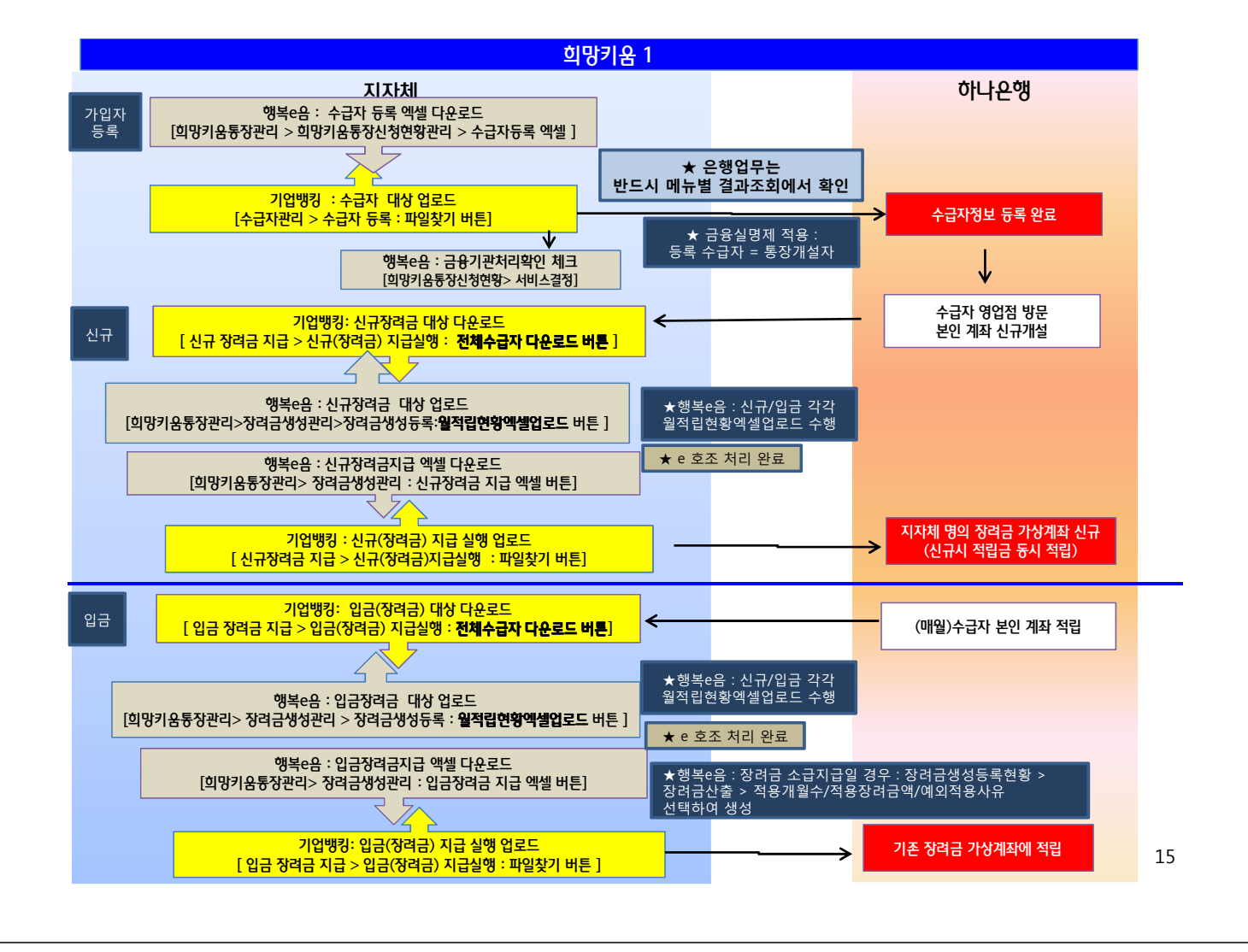

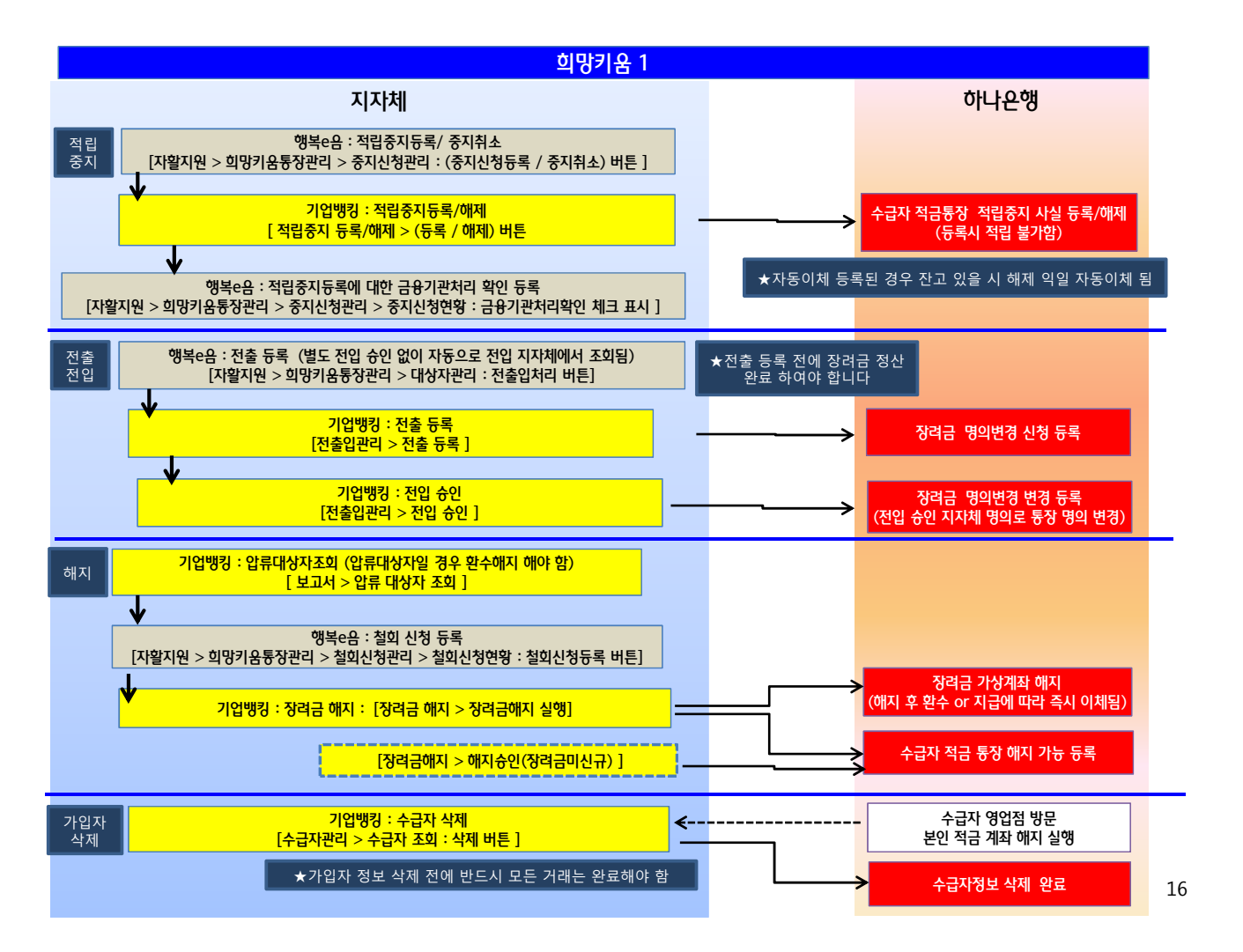

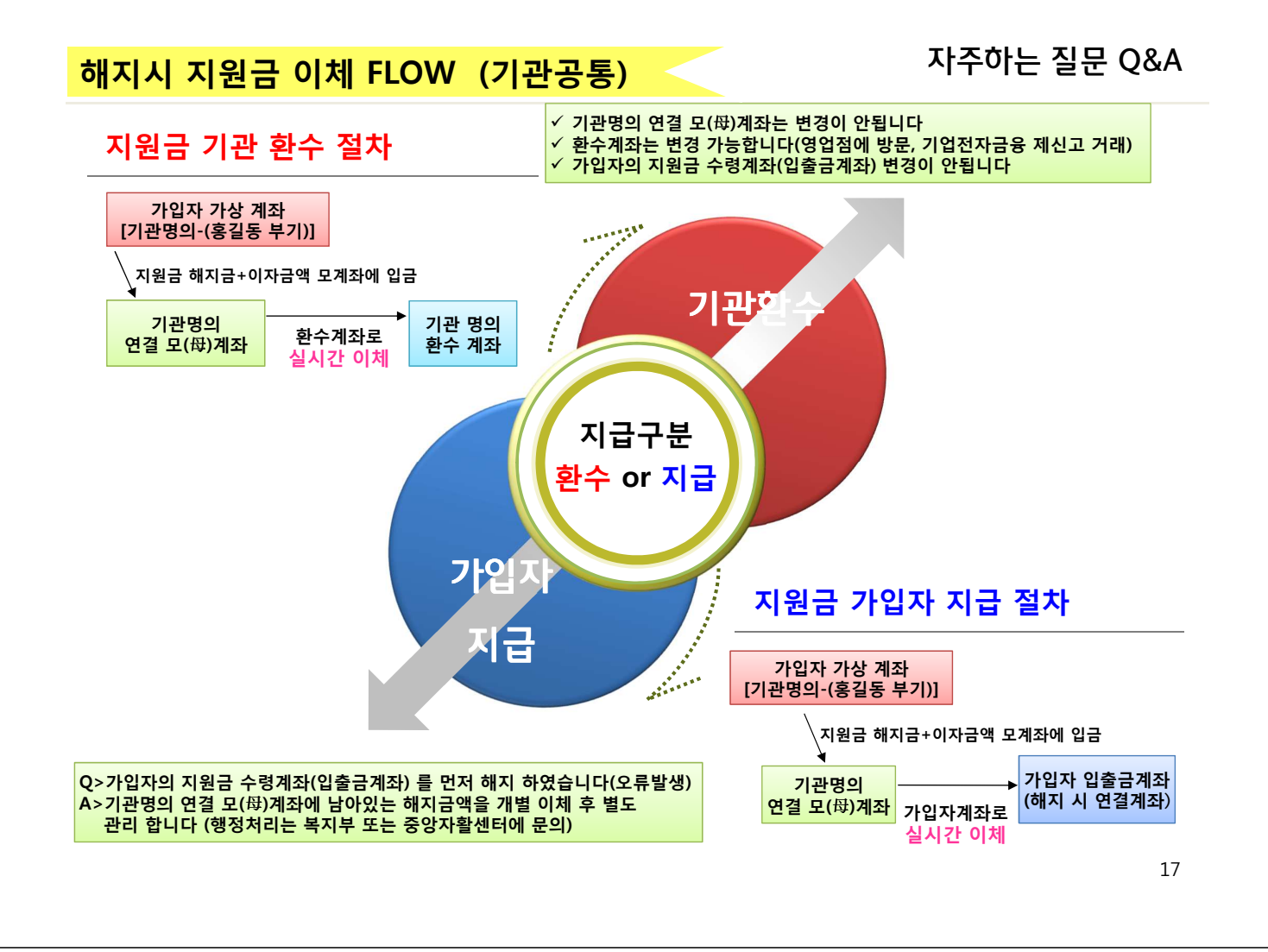

### ▶ 기업뱅킹> 장려금해지 실행시 > 연결모계좌, 장려금 이체계좌 정보

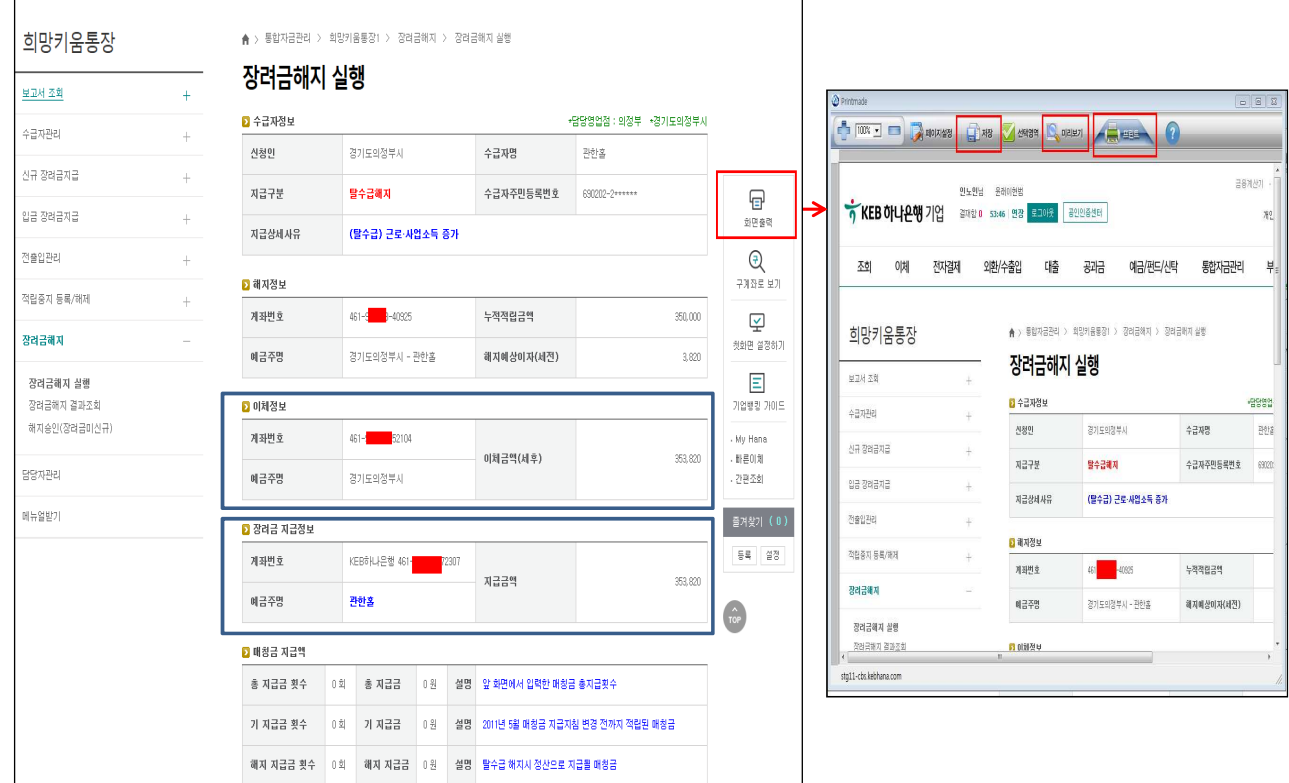

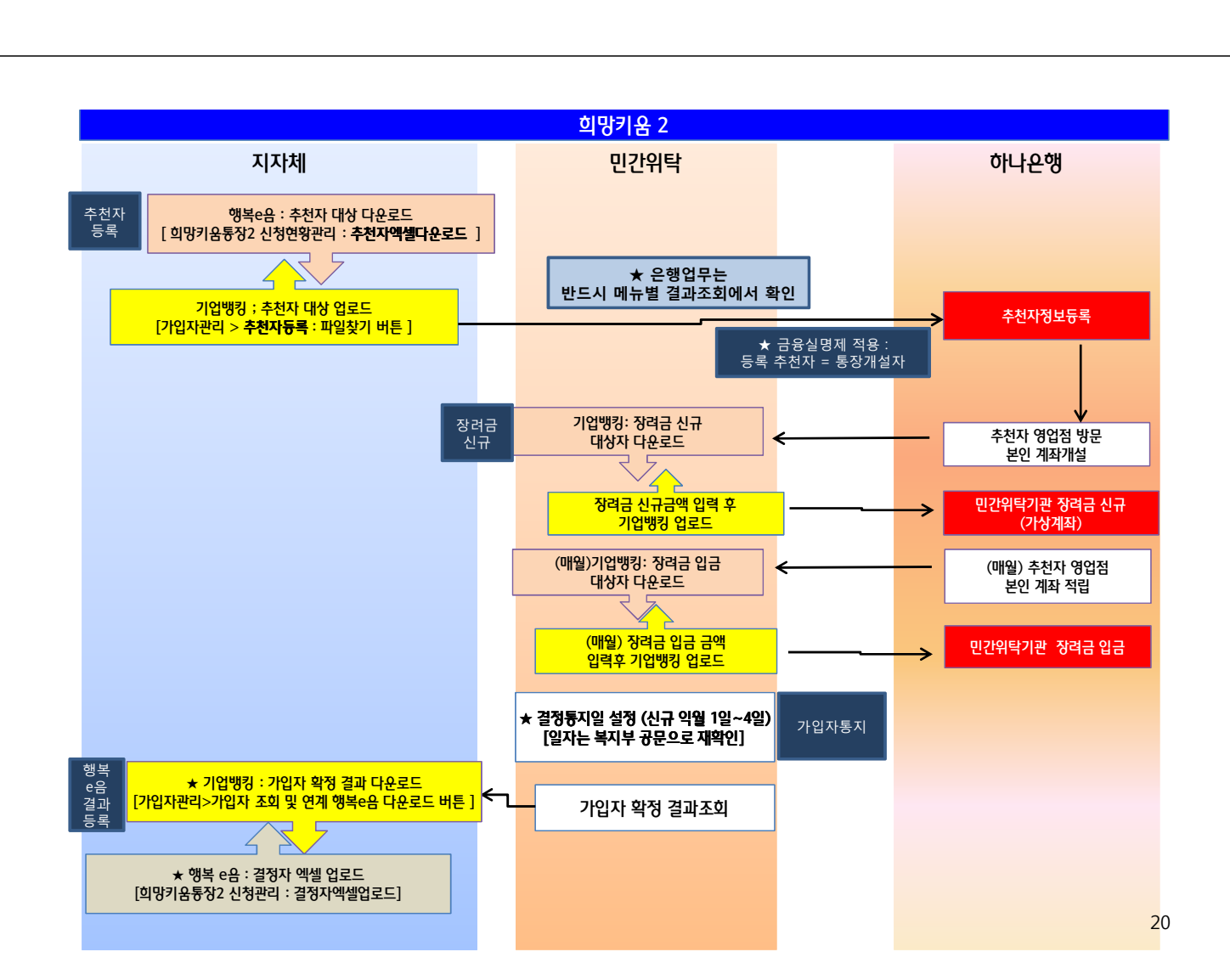

■행<del>복e음</del>과 하나은행 시스템은 자동으로 연동되지 않기 때문에, 각각 업무 처리를 해야 합니다. (민간위탁기관의 업무처리 후 지자체에서도 반드시 행복e음에 처리해야 하는 업무를 해야 합니다)

# ◆ 희망키움퉁장 Ⅱ

ㅎ KEB 하나은행

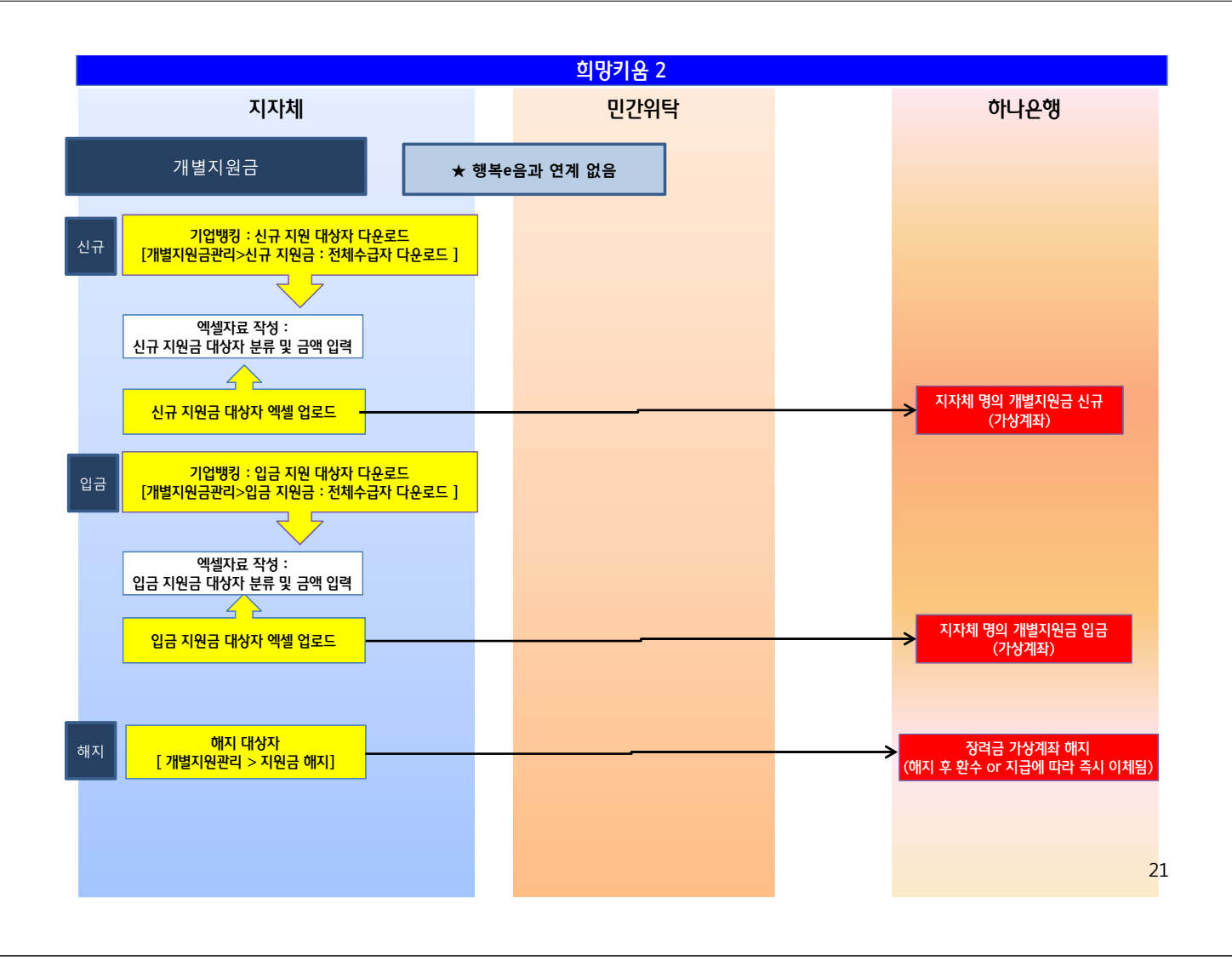

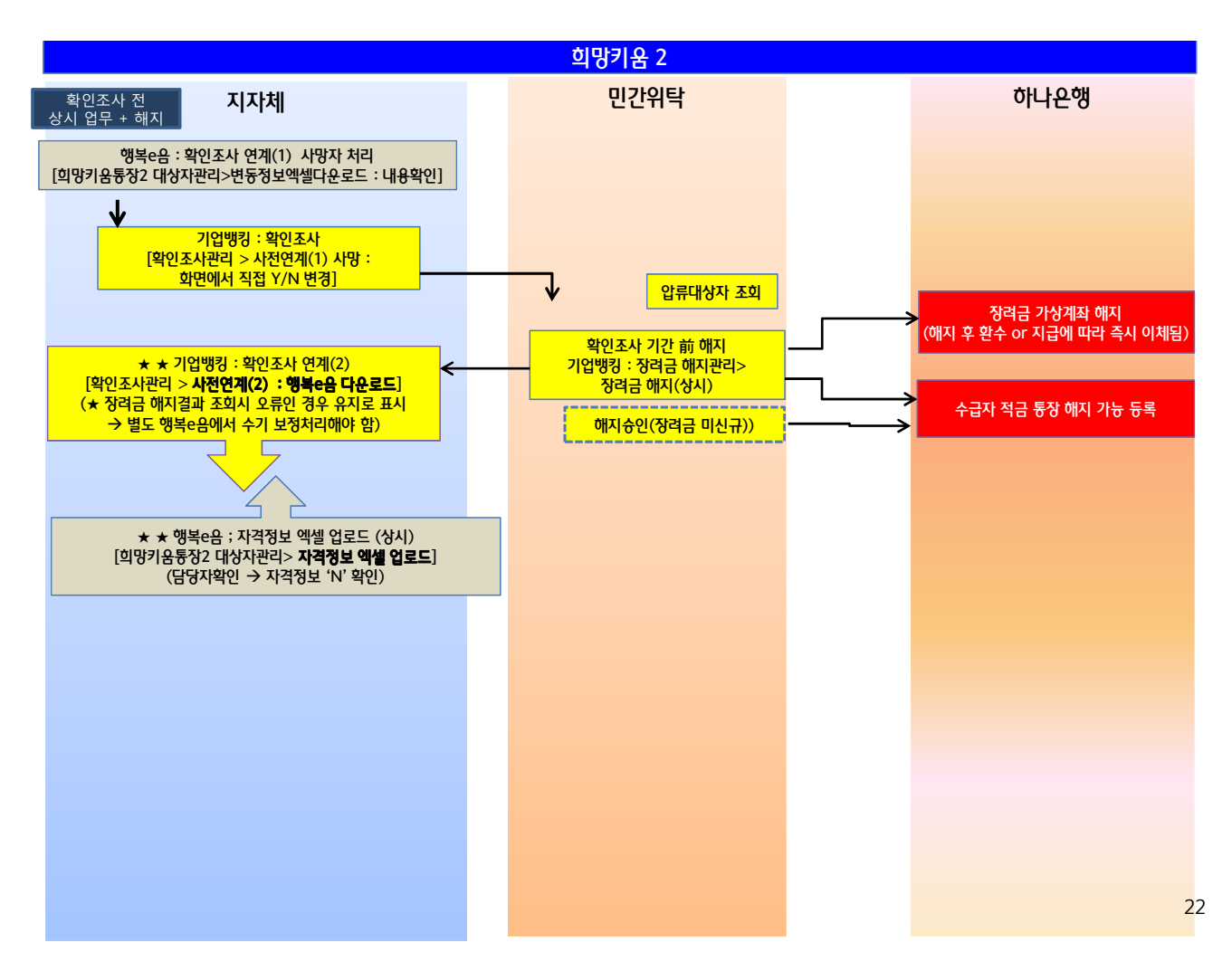

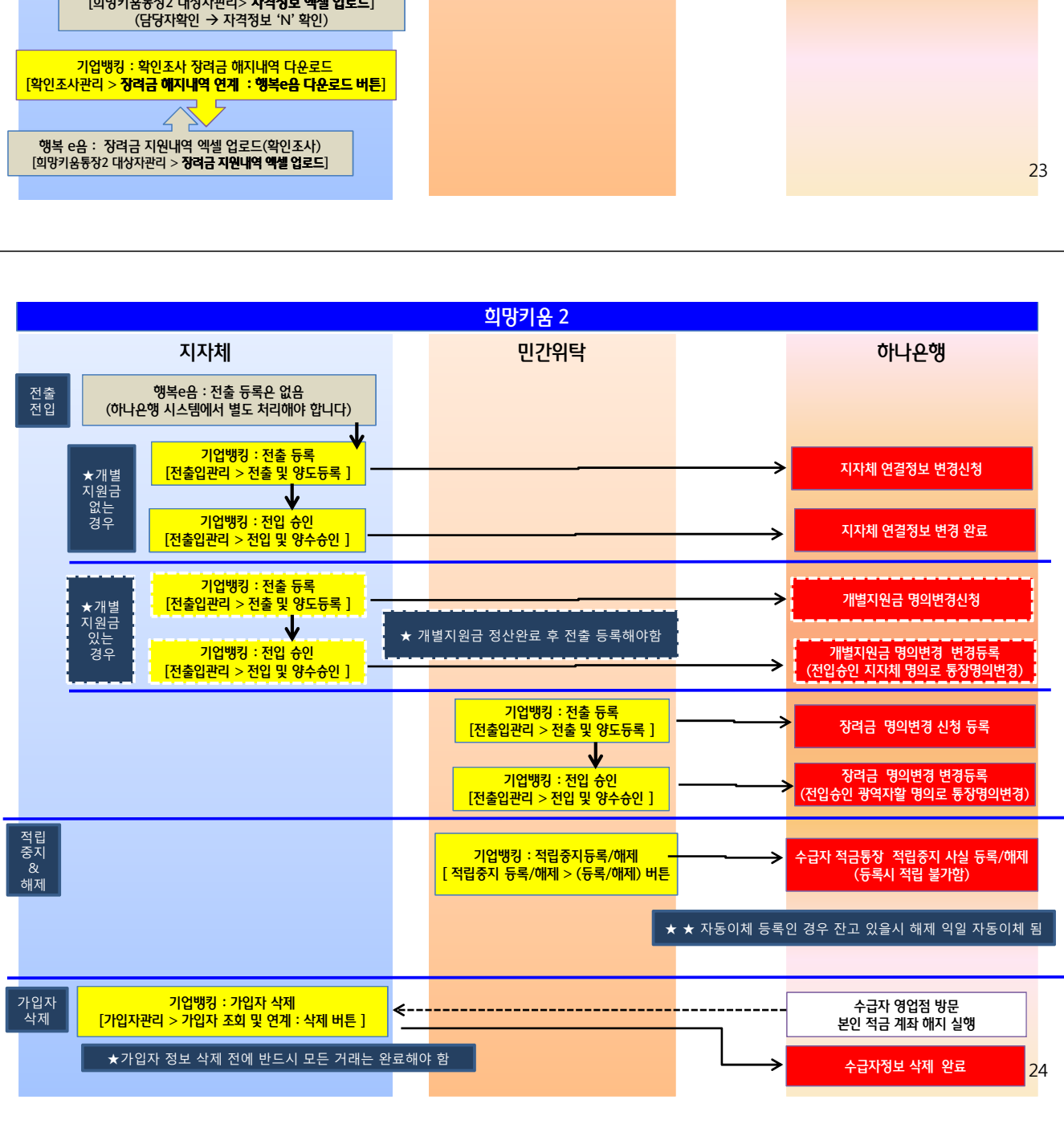

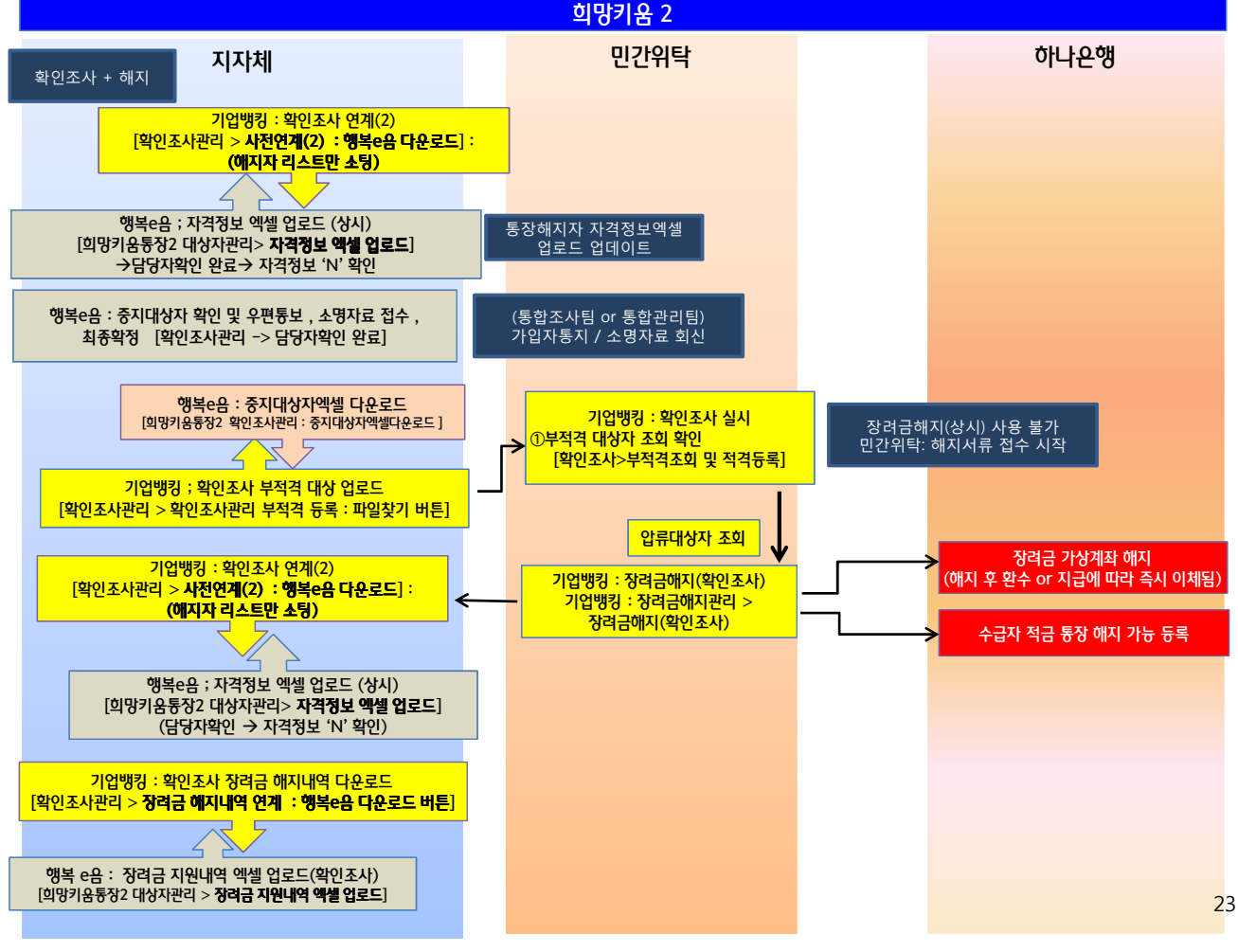

■행복e음과 하나은행 시스템은 자동으로 연동되지 않기 때문에, 각각 업무 처리를 해야 합니다. (희망1, 희망2 와 달리 지자체에서 반드시 적립승인/해지승인 업무가 선행되어야만 합니다)

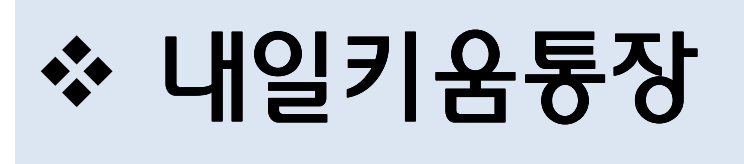

### 5 이니끈앵

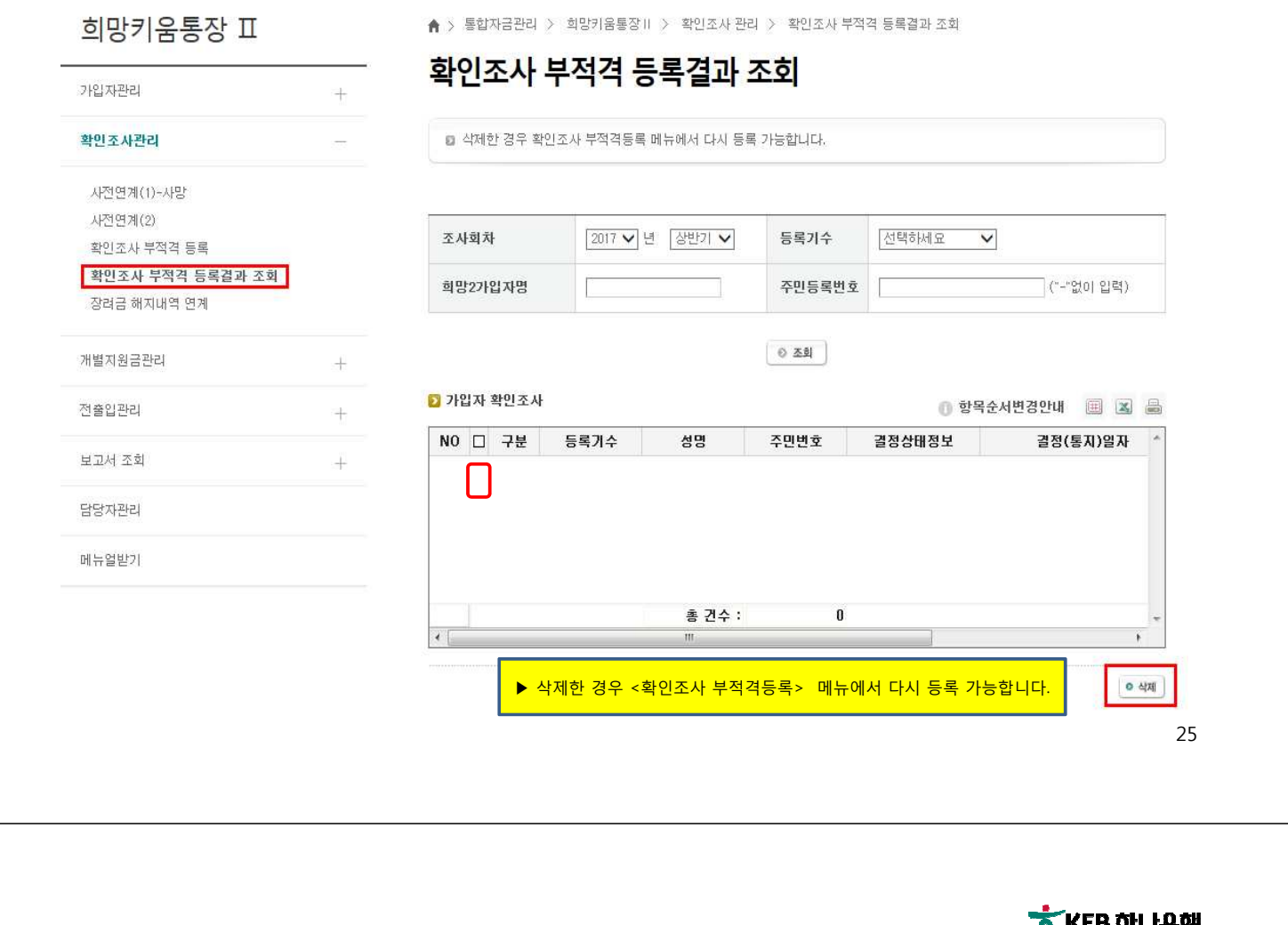

지자체

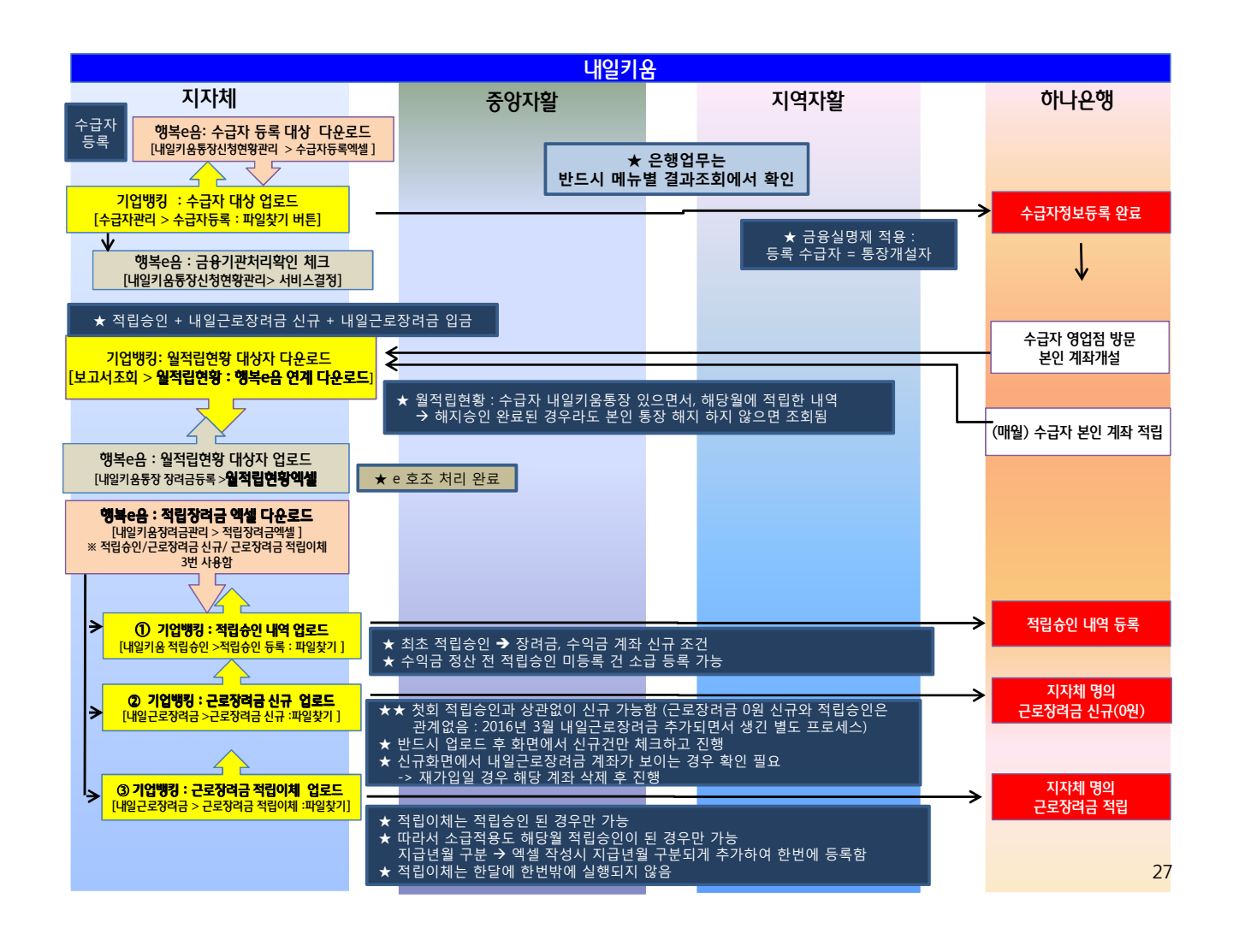

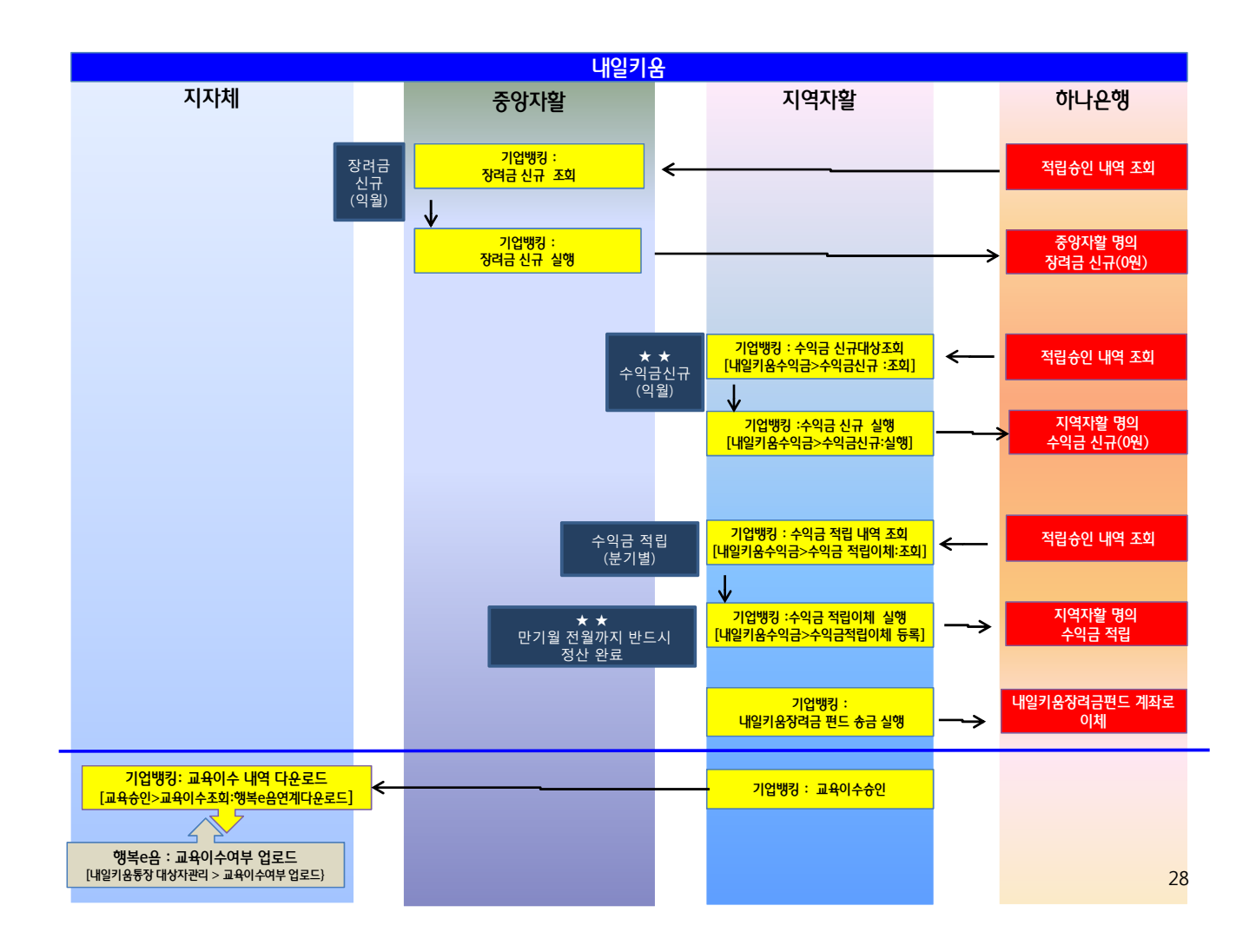

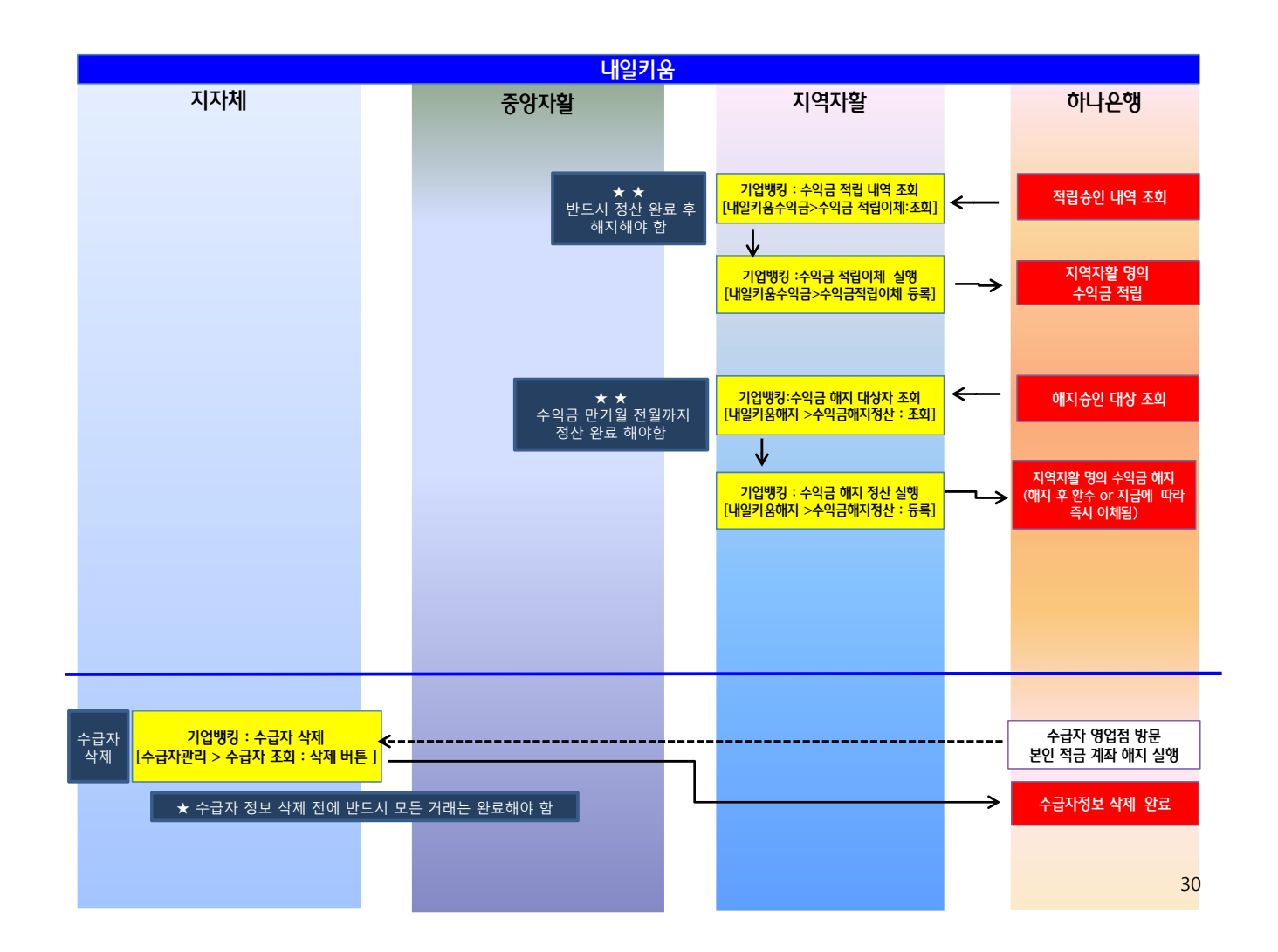

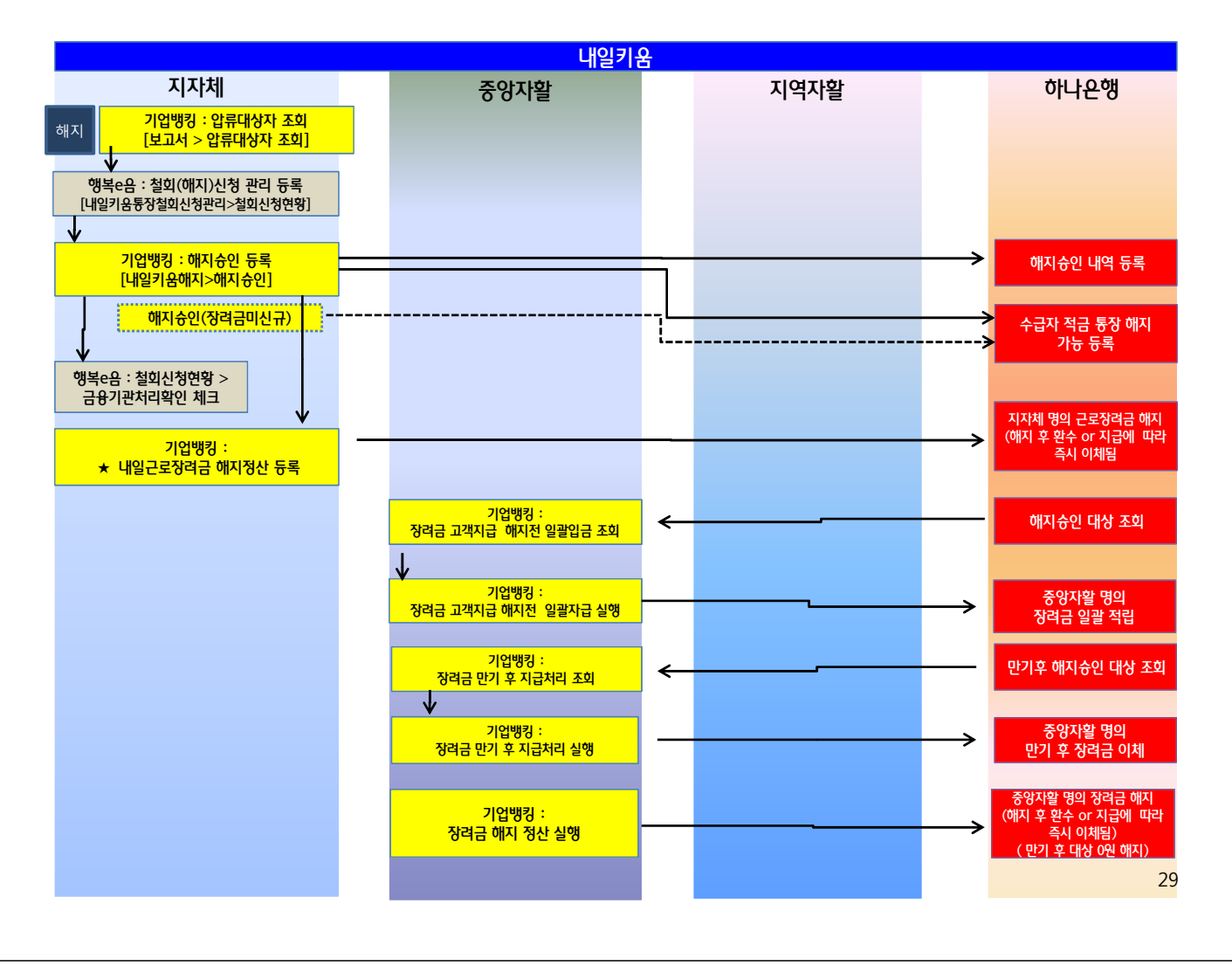

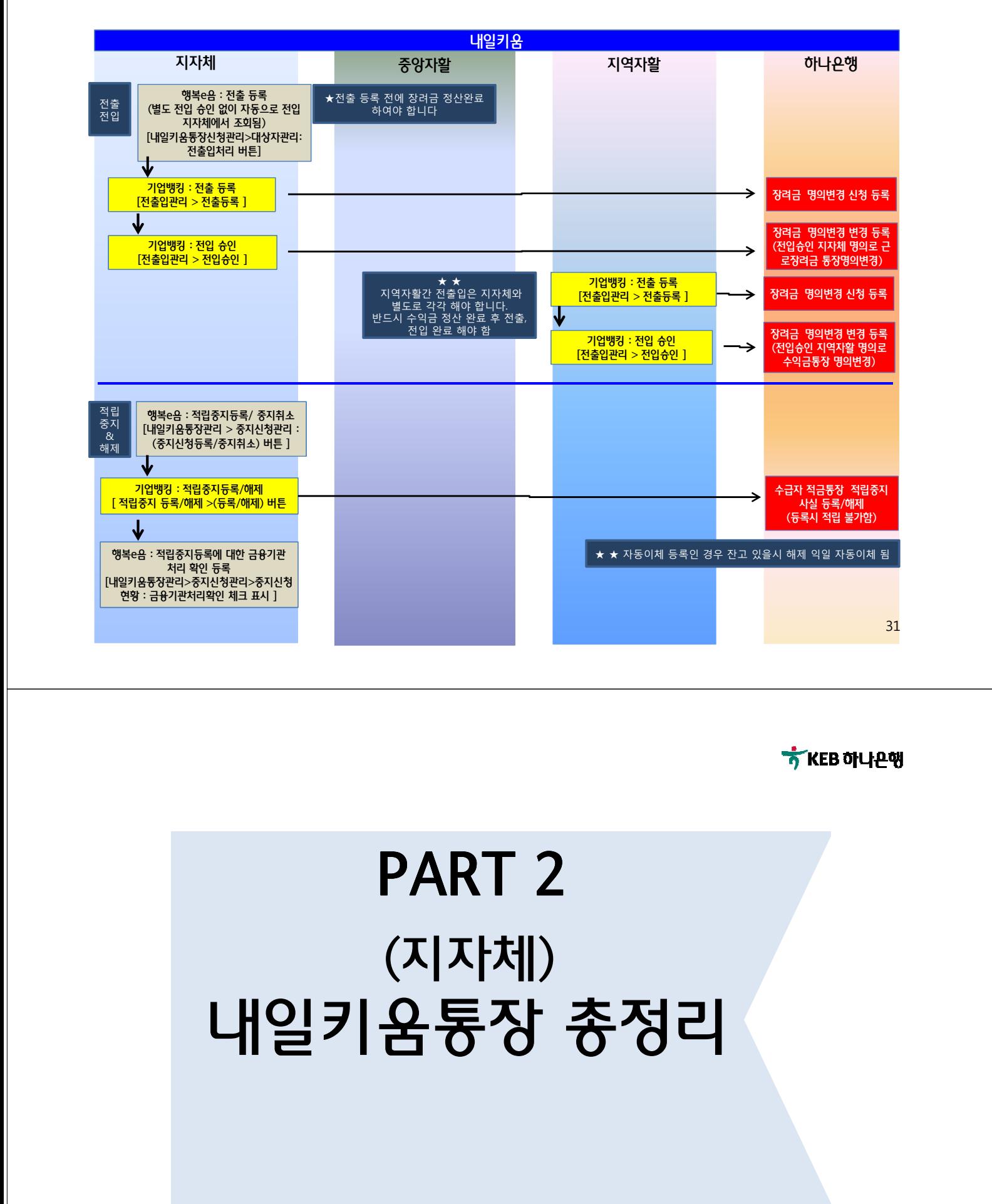

# 잠깐! 기수에 대해 안내 드립니다.

### $\checkmark$  기수 = 가입년도 + 순번 입니다

 $\checkmark$  2017년 2월에 처음 시작할 경우 201701가 2월부터입니다. 가입 기수에 혼선이 생기지 않도록 미리 안내 드립니다.

## ※ 예) 내일키움통장

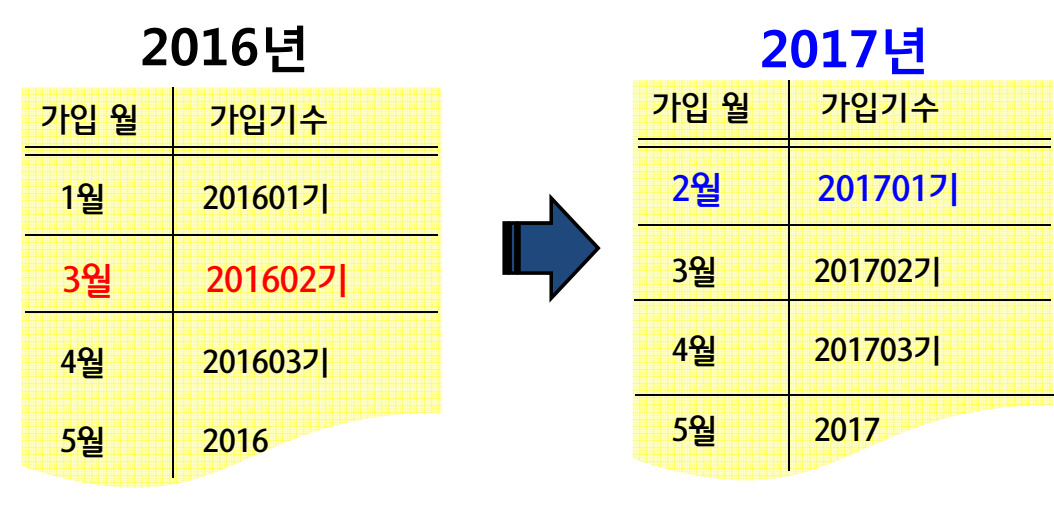

33

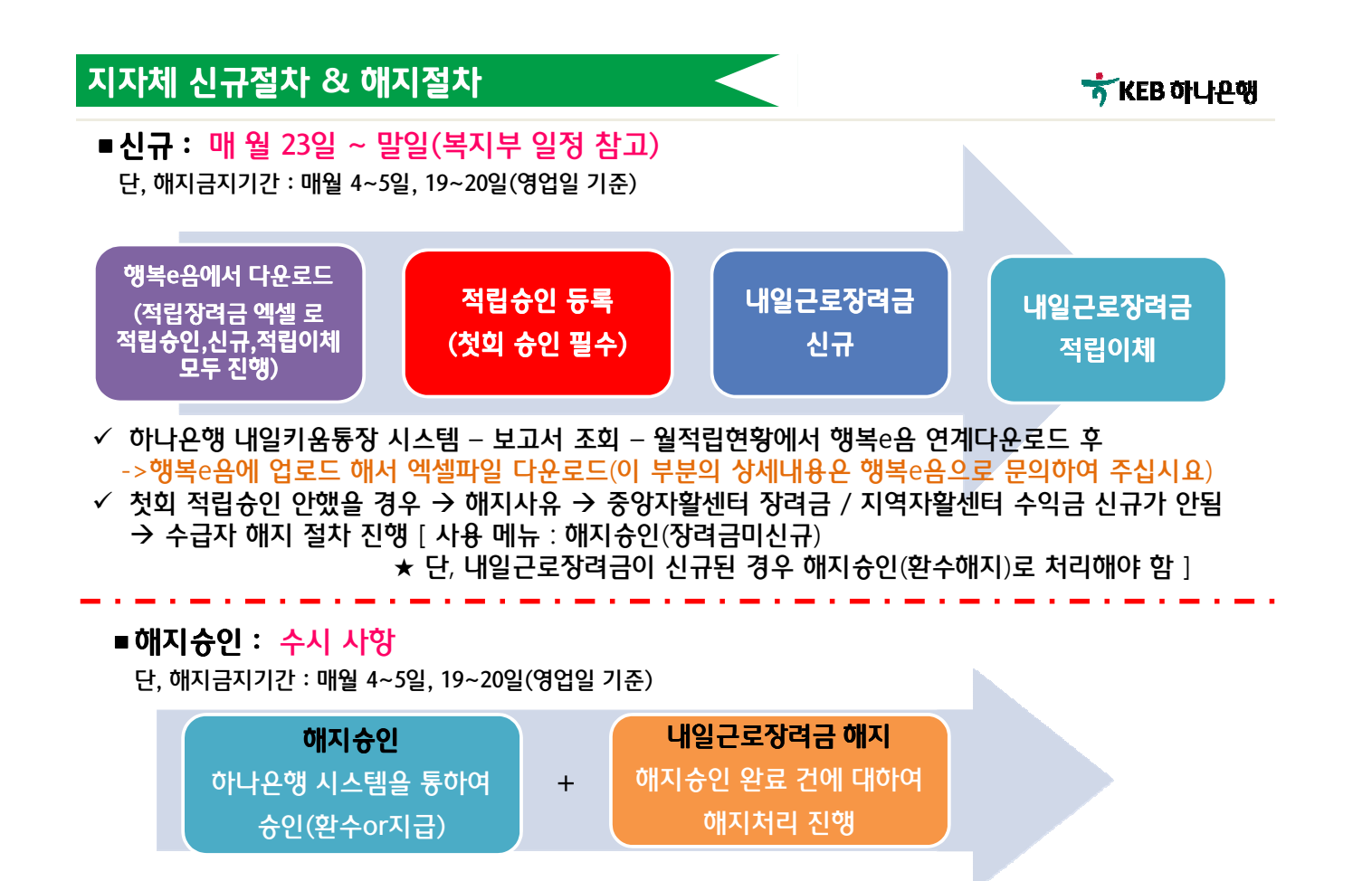

### 지자체 적립슈인 등록1

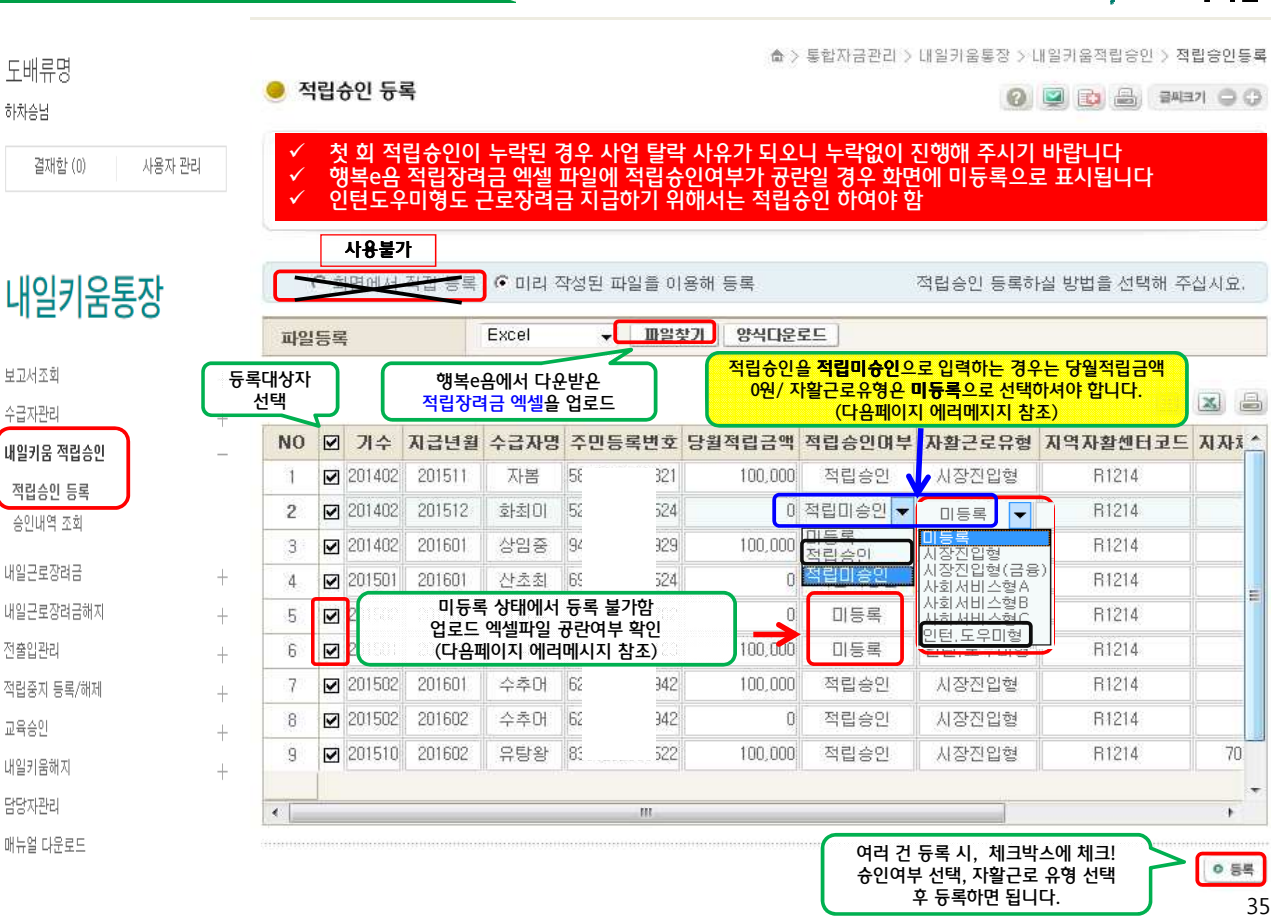

**KEB 하나**A핶

### $\overline{\phantom{a}}$ 지자체 적립승인 듕록 $\overline{\phantom{a}}$  : 미듕록 or 적립미승인 에러메시지 下 KEB 하나<del>P</del>액 .<br>통합자금관리 > 내일키움통장 > 내일키움적립승인 > 적립승인등록 통합자금관리 > 내일키움통장 > 내일키움적립승인 > 적립승인동록 적립승인등록 적립승인등록 적립승인 등록 적립승인 듀록 ■ 파일을 이용한 일괄등록시 "양식다운로드" 버튼을 이용하여 파일을 다운로드받아 이용하여 주세요 ■ 파일을 이용한 일괄등록시 "양식다운로드" 버튼을 이용하여 파일을 다운로드받아 이용하여 주세요 ■ 『학립승인 등록에는 "신규적립승인등록"과 "적립승인등록" 2가지가 있습니다.<br>■ "적립승인 등록에는 "신규적립승인등록"과 "적립승인등록" 2가지가 있습니다.<br>■ "적립승인들 등록하시려면 행복e음 "신규적립승인"과 "적립승인" 화면에서 excel로 다운받아 각각 업로드하시기 바랍니다. .<br>■ 적립승인 등록에는 "신규적립승인등록"과 "적립승인등록" 2가지가 있습니다. ■ 적립승인을 동록하시려면 행복e음 "신규적립승인"과 "책립승인" 화면에서 excel로 다운받아 각각 업로드하시기 바랍니다. ○ 화면에서 직접 등록 ● 미리 작성된 파일을 이용해 등록 ○화면에서 직접 등록 ● 미리 작성된 파일을 이용해 등록 적립승인 등록하실 방법을 선택해 주십시요. 적립승인 등록하실 방법을 선택해 주십시요. 파일등록 파일등록 Exce ▽ 파일찾기 | 양식다운로드 Excel ▽ 파일찾기 양식다운로드 **EXB** 国国昌 수급자명 주민등록변호 당월적립금액 적립승인며부 자활근로유형 지역자활센 ^  $NO$   $Q$  $74 -$ 지금년원 수급자명 주민등록번호 당월적립금액 적립승인여부 자활근로유형 지역자활센  $NO$   $Q$ 가수 지금년월  $\frac{1}{\frac{1}{2}}$ 100,000 적립마승인 시장진입형  $1 \quad \Box$ 201509 201701 우용국 76032 시장진입형 **B047**  $1$   $\Box$ 201509 201701 987 7603 **B0477 gra** 1행의 당월적립금액은 적립미승인인 경우 0원으로 입력하셔 미등록인 경우 등록이 불가능합니다 Æ Λ **아합니다** 확인 확인 양력 적립미승인을 선택하신 경우 자활근로유형을 미등록으로 변<br>경하여 주시기 바랍니다. Δ  $\overline{\phantom{a}}$  $\overline{\phantom{a}}$ <u>확인</u> 0 84 **0 등록** 36

콜센터  $1588 - 1111$ 

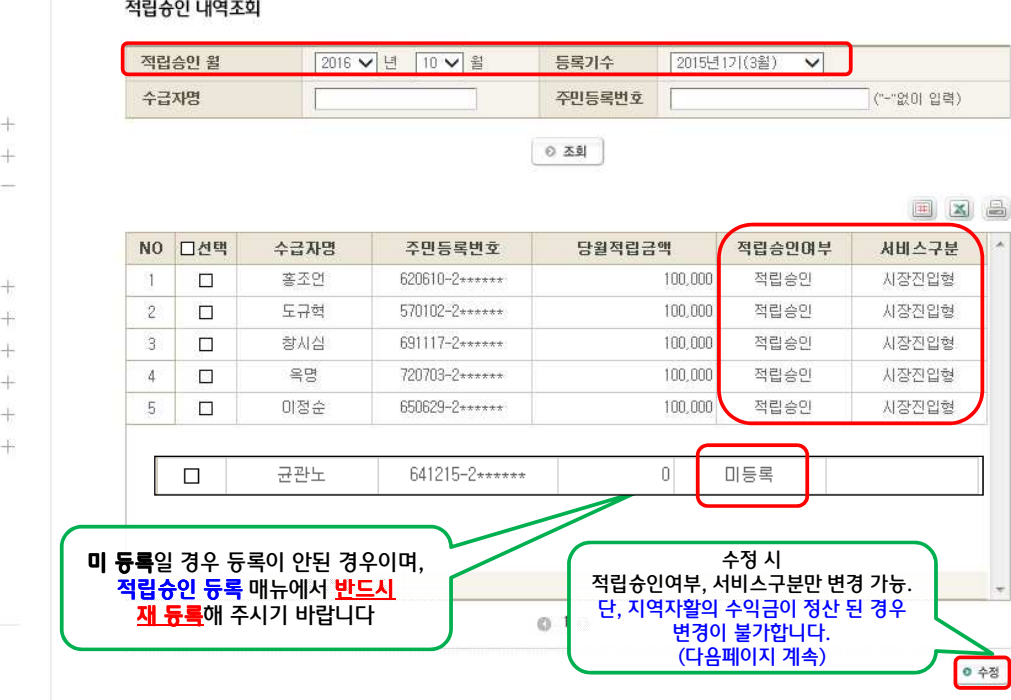

### 내일키움통장

보고서조회 수급자관리 내일키움 적립승인 적립승인 등록 승인내역 조회 내일근로장려금 내일근로장려금해지 전출입관리 적립중지 등록/해제 교육승인 내일키움해자 담당자관리 매뉴얼 다운로드

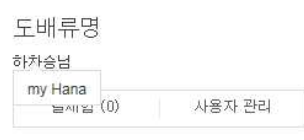

## 지자체 적립승인내역 조회

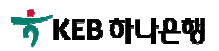

38

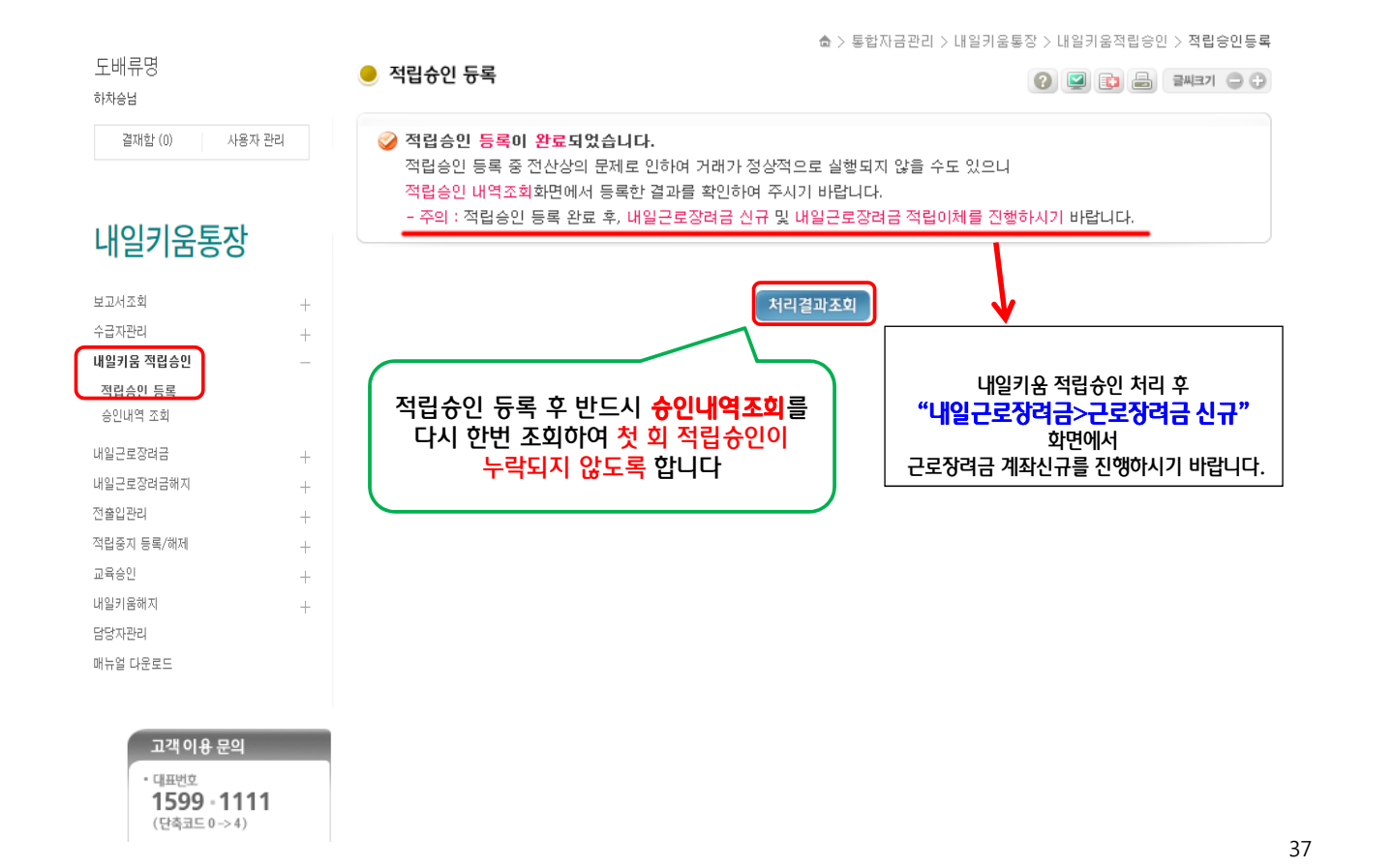

통합자금관리 > 내일키움통장 > 내일키움적립승인 > 적립승인조회

적립승인조회

### 지자체 적립승인 등록2

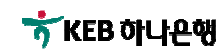

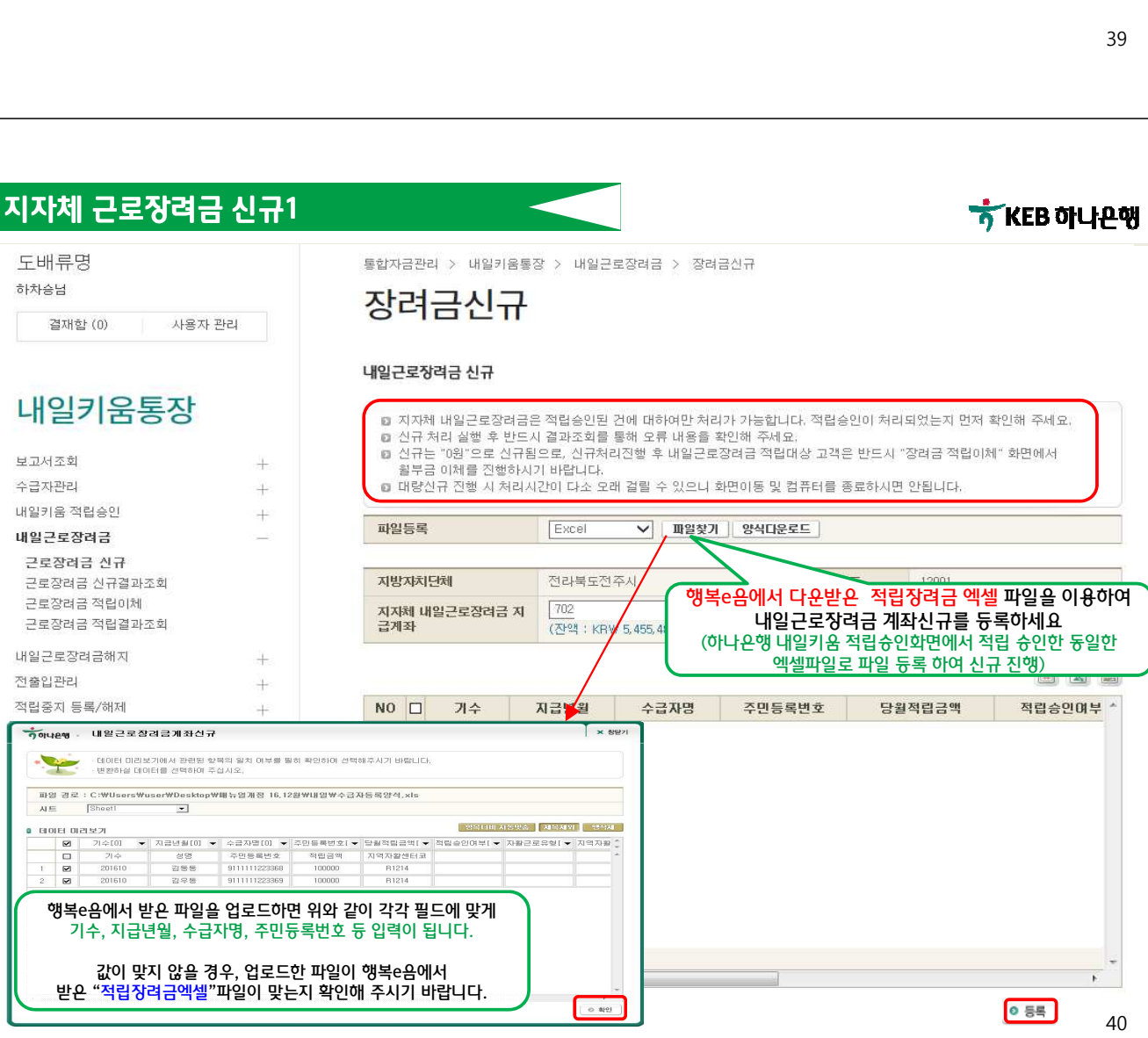

### 적립승인수정 적립승인 내역수정 내일키움통장 .<br>■ 적립승인 내역을 수정하는 화면 입니다. 보고서조회  $\overline{+}$ ■ 적립승인 상세정보 신구계좌변호 조회 수급자관리  $\pm$  $\frac{25}{3}$ 적립승인월 201610 등록기수 201501 내일키움 적립승인 주민등록번호  $620610 - 2$ \*\*\*\*\*\* 수급자명 종조언 적립승인 등록 바르미체 거래내면주 승인내역 조회 당월적립금액  $100,000$ 적립승인여부 <mark>|</mark> 적립승인 V 서비스구분 <mark>| 사회서비스행A ▽</mark>  $\odot$  $\odot$ 내일근로장려금  $\ddot{+}$ 내일근로장려금해지 인증서 선택 Ť OTP비밀번호 jar 전출입관리  $\ddot{}$  $\frac{1}{2}$  $\mathbf{S}_{\mathbf{X}}^{\mathbf{U}_{\mathbf{Z}}}$  watercase - OTP화면에 표시된 6자리<br>- 이용일자에 관계없이 OTI<br>- 이용일자에 관계없이 OTI<br>- OTP 비밀번호는 모든 항<br>- OTP는 정당한 전자금융<br>가급적 즉시 입력하시기 바 적립증지 등록/해제  $\ddot{+}$ • KEB 하나욘행 **P**h 교육승인  $\ddotplus$  $000000$ **a** |<br>|저장매체 선택 내일키움해지 4 OB đ  $\Box$  $\begin{array}{|c|} \hline \end{array}$ 담당자관리 하드 인증서 암호 입력 ⊠ ∏⊯ 매뉴얼 다운로드 인증서 암호는 공개된 장소에 보관하지 않는 것이<br>안전합니다.<br>인증서 암호를 입력하시기 바랍니다. 수정 <u>말급</u> **Light** 수정 시 암호: <del>[\*\*\*\*\*\*\*\*\*</del> 적립승인여부, 서비스구분만 변경 가능. 콜센터  $1588 - 1111$ 확인 | 취소 | 단, 지역자활의 수익금이 해지 정산 된 경우 1599 - 1111 (단축코드 0 > 4) 변경이 불가합니다. 인증서 보기 전자금융 통합 및 장애상담 인증서 암호는 대소문자를 구분합니다. 1588-3555 인증서 찾기 인증서 암호: | 인증서 삭제 .<br>해외에서 거실 때  $82 - 42 - 520 - 2500$ <mark>- 확인 | 취소</mark> 모 원격지원상담 서비스

.<br>통합자금관리 > 내일키움통장 > 내일키움적립승인 > 적립승인수정

도배류명

하차승님

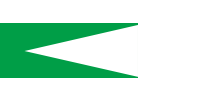

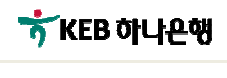

至 な

### 지자체 근로장려금 신규2

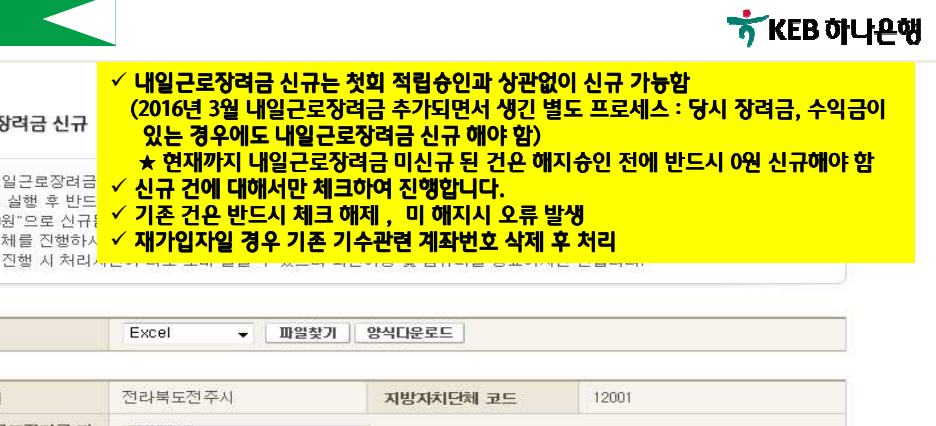

### 도배류명 ● 내일근로장려금 신규 .<br>하차승남 결재합 (0) 사용자 관리 ■ 자자체 내일근로장려금 ■ 신규 처리 실행 후 반드 ■ 그 17 시대 블링 구 모드<br>■ 신규는 "0원"으로 신규!<br>- 윌부금 이체를 진행하시 ■ 대량신규 진행 시 처리 내일키움통장 보고서조회 파일등록 .<br>수급자관리  $\pm$ 대익키운 전련승이 지방자치단체 내일근로장려금 지자체 내일근로장려금 지 근로장려금 신규 계좌선택 ⊋ 급계좌 .<br>'상려는  $\rightarrow$ 근로장려금 적립이체 근로장려금 적립결과조회 国国昌 내일근로장려금해지 지급년월 수급자명 주민등록변호 당월적립금 적립승인여부 자활근로유 지역자홀 지자체내일근로장리금계좌  $\overline{+}$ NO □ 가수 저축인과리  $\overline{1}$  $201402$ 201511 자봄 58 82 100,000 적립승인 ■ 시장진입형 R1214 적립중지 등록/해제  $\bar{1}$  $\overline{\mathbf{2}}$ ■ 201402 201512 화최이 52  $52$ 0 적립미승인 미등록 R1214 교육승인  $\overline{3}$  $201402$ 201601 상임중  $94$  $92$  $100,000$ 적립승인 사회서비스 R1214 내일키움해지  $\overline{4}$ ■ 201501 B1214 담당자관리  $\overline{5}$ ■ 201502 해지 후 재가입 하는 수급자의 경우 : R1214 매뉴얼 다운로드 내일 근로장려금계좌가 해지가 안되었거나, 해지된 계좌가  $\overline{6}$ ■ 201501 R1214 기재될 수 도 있으니, 내용확인 후 계좌 삭제처리하고 진행함 702 \*\*\*\*\*\*\* 125  $\overline{7}$  $201502$  $\sqrt{8}$  $\Box$  201502 201602 수추대  $\overline{6}$  $q_d$ 100,000 적립승인 시장진입형 R1214 콜센터  $\overline{g}$  $\Box$ 201510 201602 유탕왕 83  $52<sub>5</sub>$  $100,000$ 적립승인 시장진입형 R1214 7029 825  $1588 - 1111$ 1599 - 1111 (단축코드 0 > 4)  $\overline{a}$  $\overline{\mathfrak{m}}$ 전자금융 통합 및 장애상담 1588-3555 체크완료 후 등록-> ✔ 지자체 내일근로장려금계좌 보유자는 체크 해제 후 진행함 ◎ 長島 OPT 인증 및 인증서제출 41

Ï

SULLE

### 지자체 근로장려금 신규결과조회 식명홍진 통합자금관리 > 내일키움통장 > 내일근로장려금 > 장려금선규결과조회 식명홍진님 자건 그녀그것한 자신

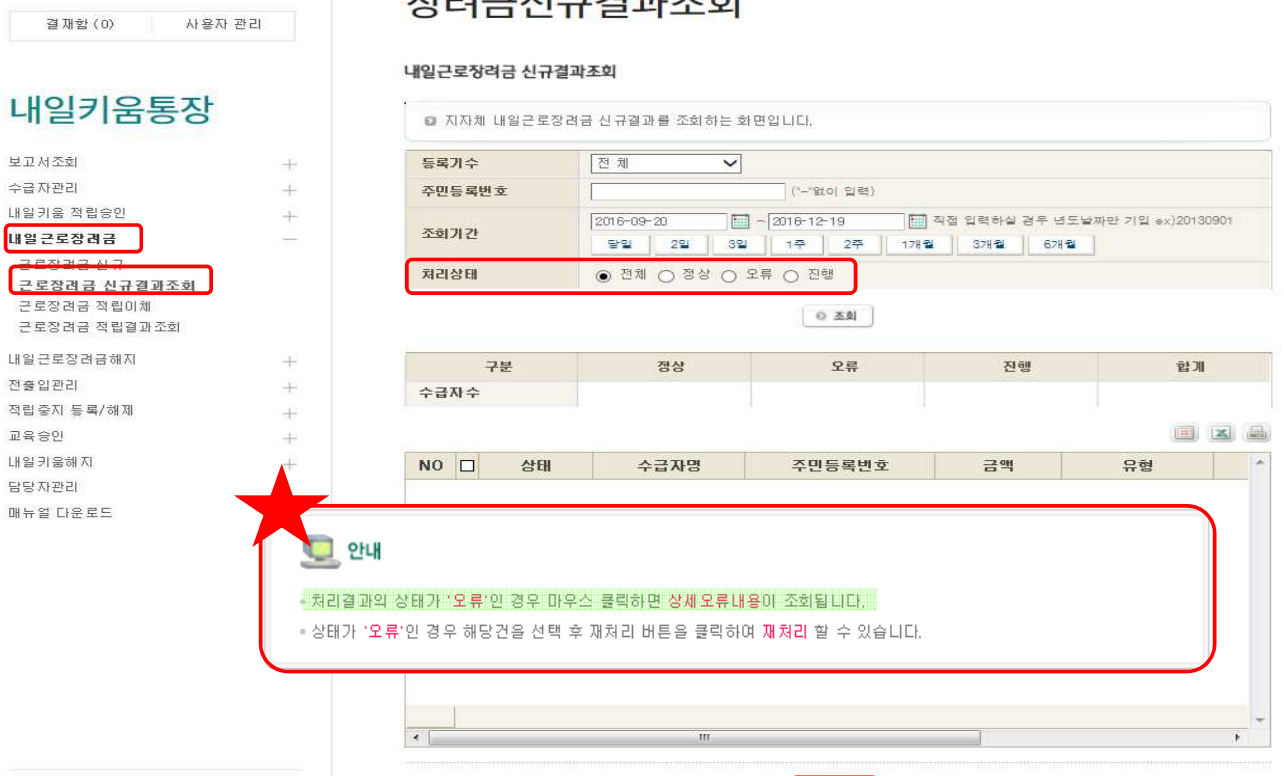

재처리

### 지자체 근로장려금 적립이체

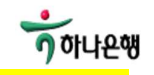

ㅎ KEB 하나욘행

★ 적립승인여부가 적립 미승인 / 미등록일 경우 적립이체가 안됩니다.

- ★ 소급적용시 지급년월을 추가한 엑셀파일로 한번에 업로드 하셔야 합니다
	- 해당 지급년월 적립승인건만 가능 : 통장거래내역 횟수별 금액 구분 표시
- ★ 수익금 정산완료 된 경우 적립승인 소급 적용 불가능 : 근로장려금 소급 금액만 합계하여 입금(희망1,2 와 동일한 방식)
	- 당월의 적립승인 가능 : 통장거래내역 총입금 금액만 표시
	- [★ 중앙자활센터/지역자활센터에 장려금/수익금 정산시 적용되도록 반드시 통보(행정처리는 복지부 또는 중앙자활센터에 문의)] ★ 적립이체 완료 후에는 이체 취소 불가능 ★ 한달에 1회만 업로드 가능

### 내익키운통장

도배류명 .<br>하차승님 결재한 (f)

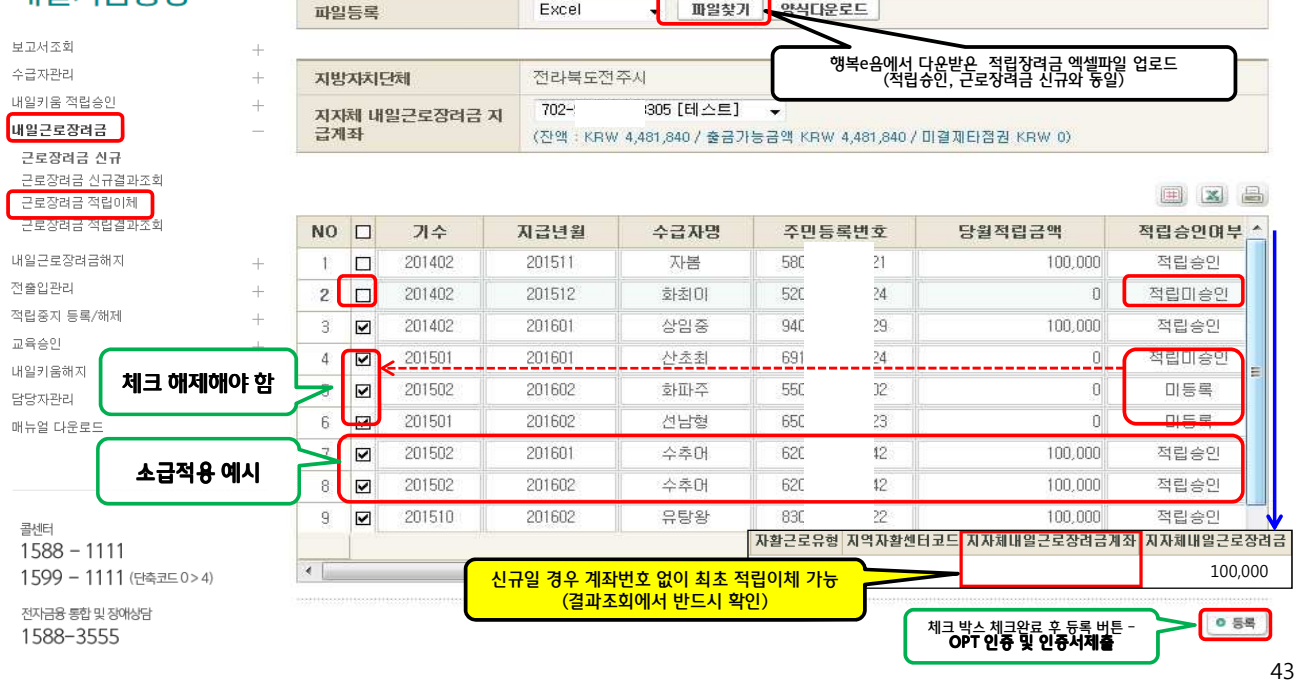

### 지자체 근로장려금 적립결과조회

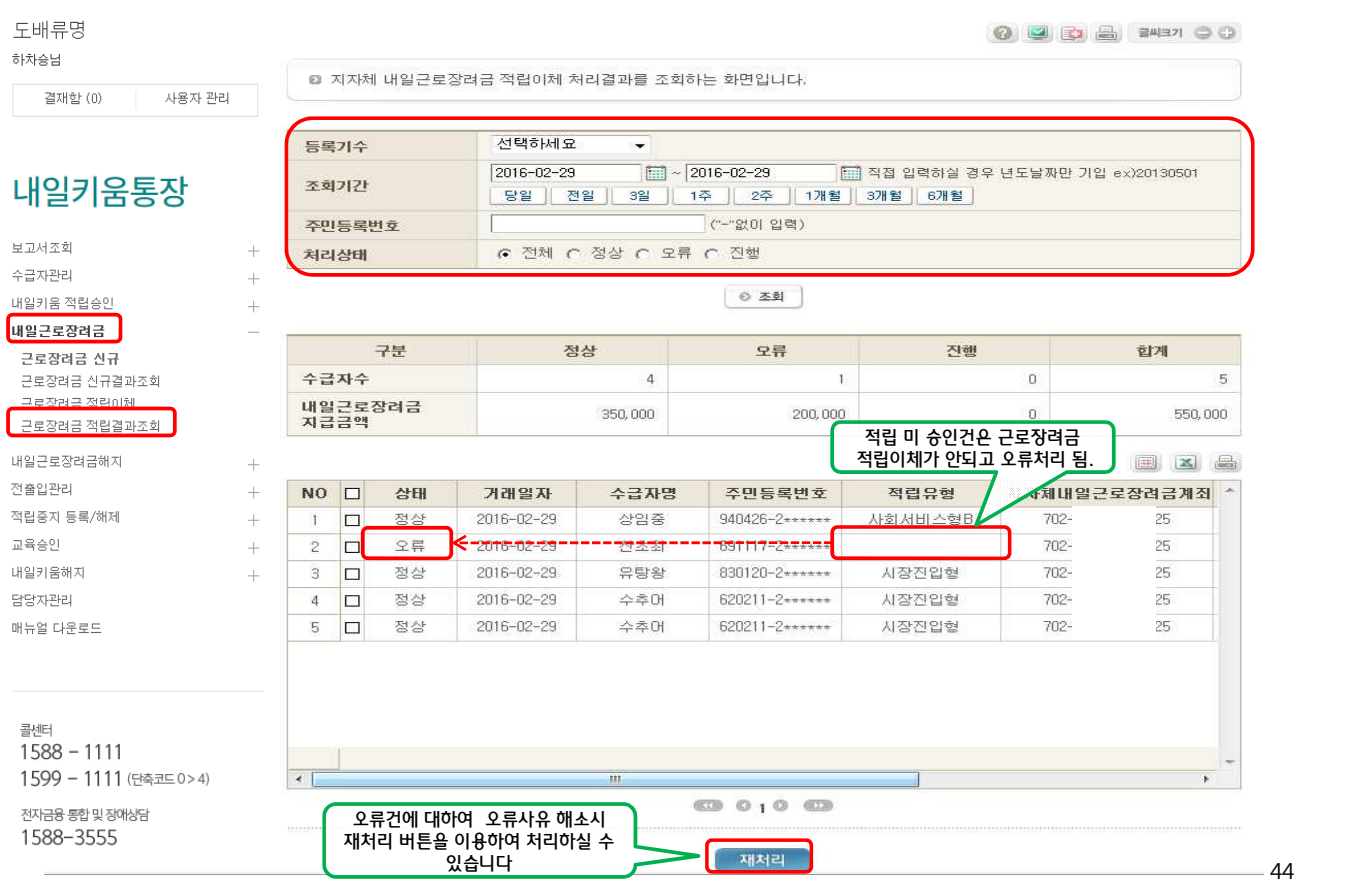

### 지자체 근로장려금 해지정산1

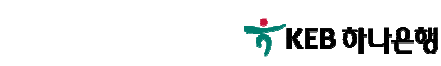

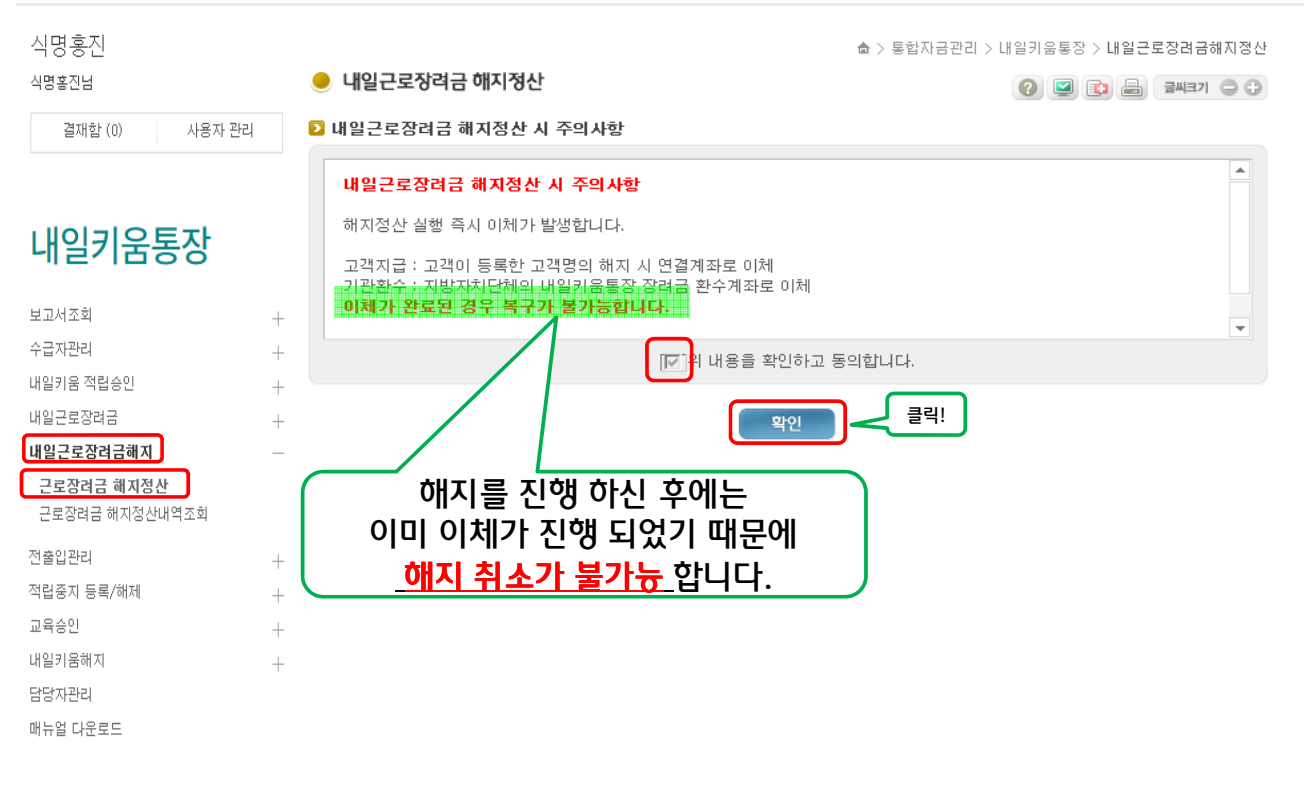

45

**7 KEB 아니은행** 

### 지자체 근로장려금 해지정산2

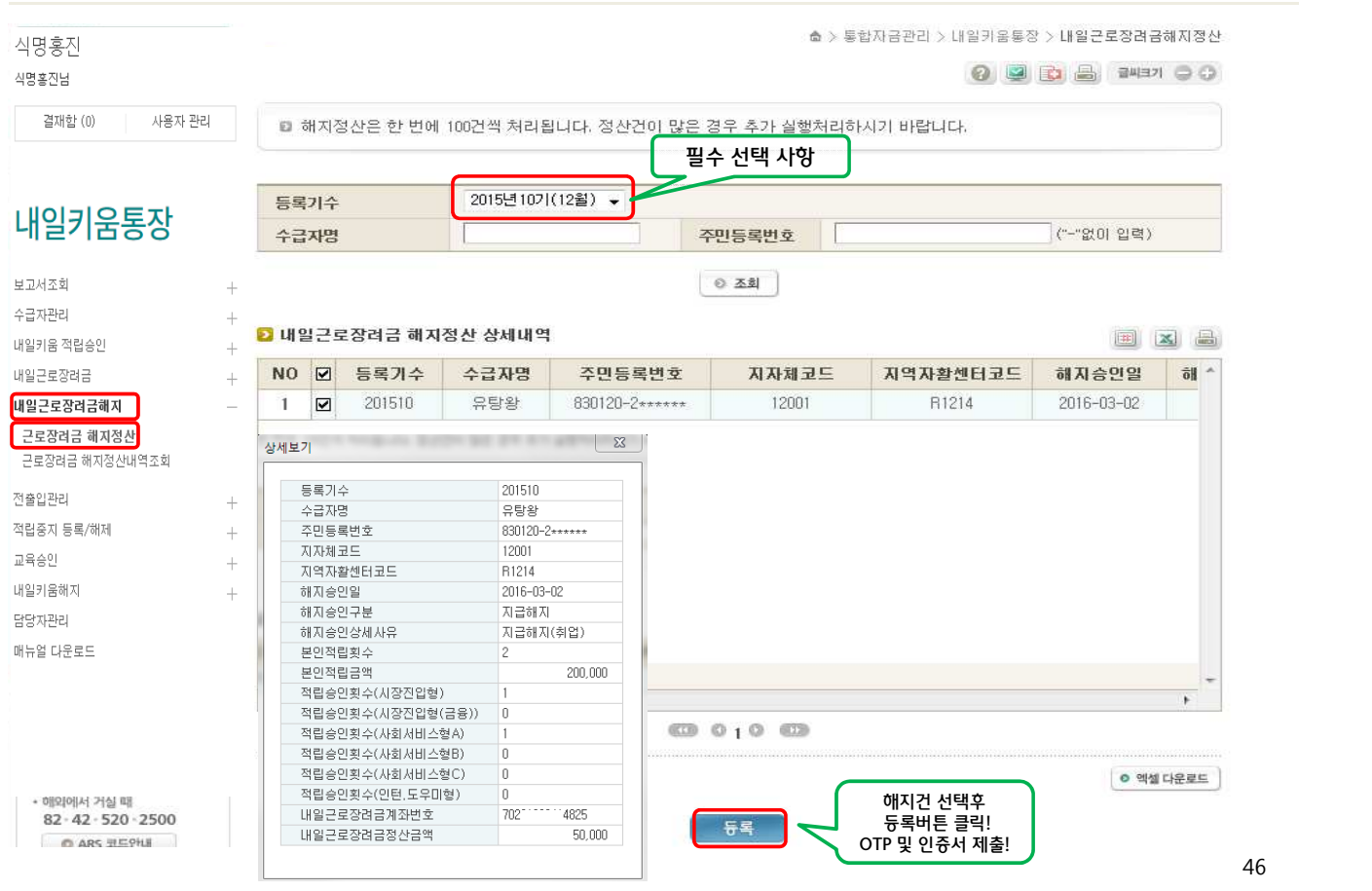

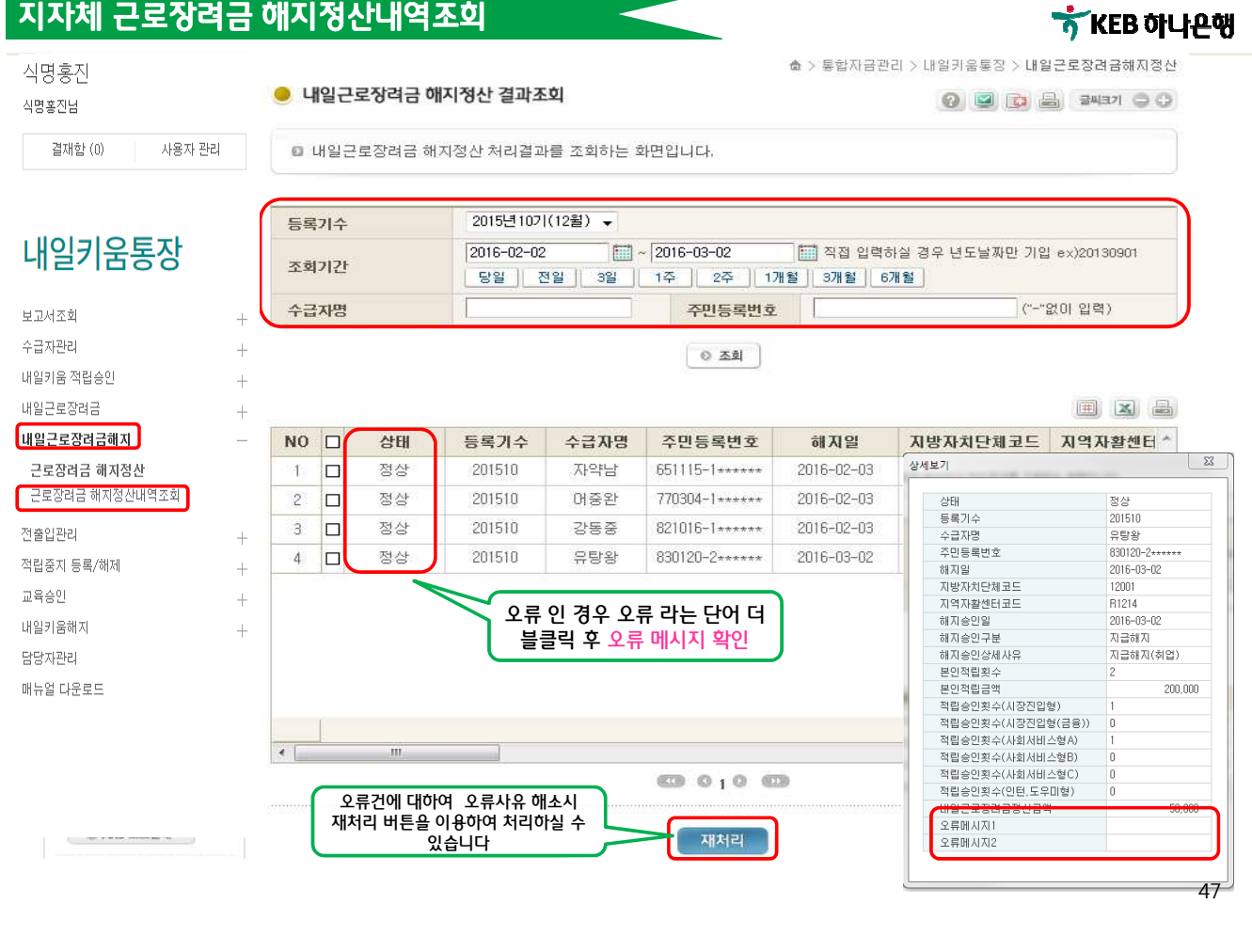

### $\overline{a}$ 지자체 교육이수 조회 : 행복e음 연계 자료

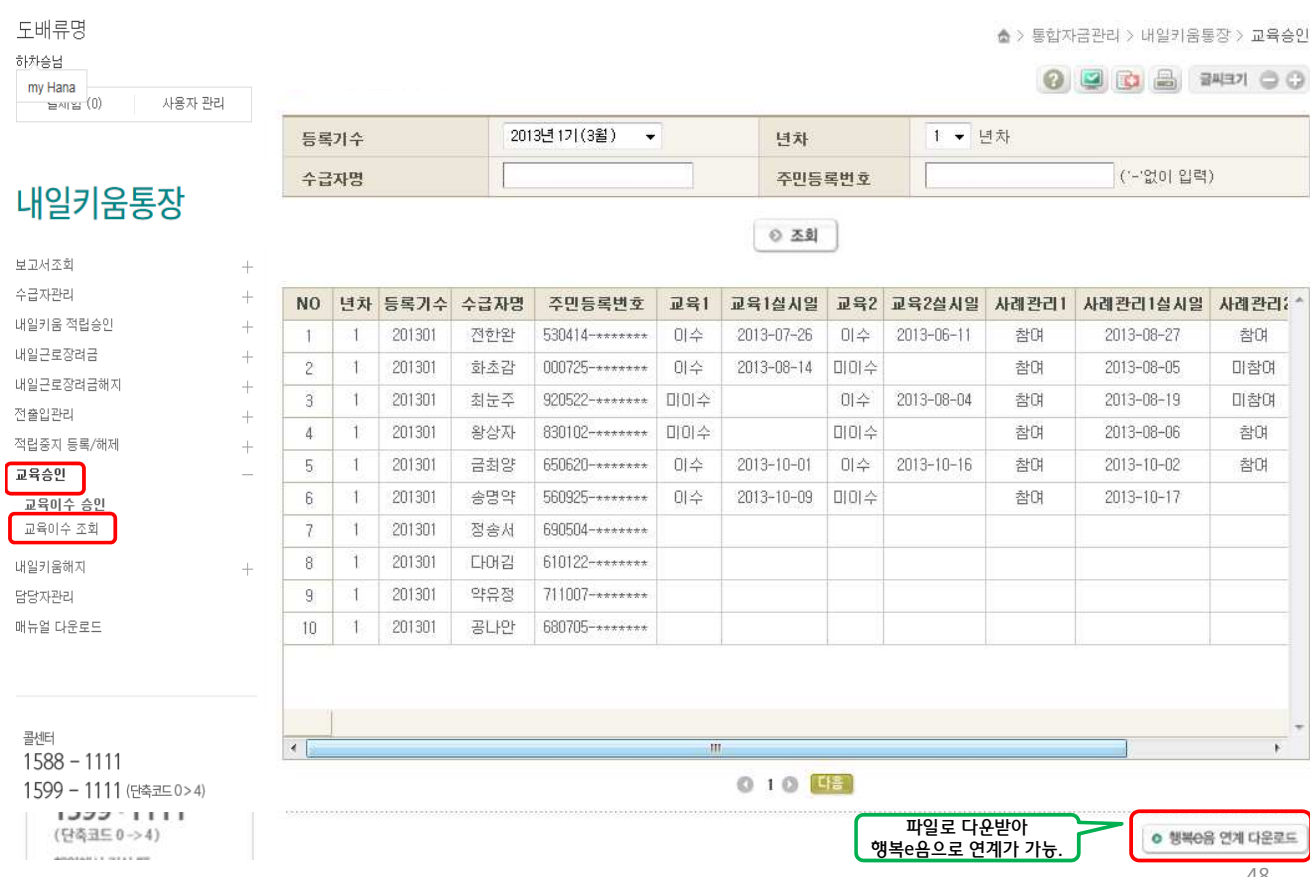

<mark>호</mark> KEB 하나은행

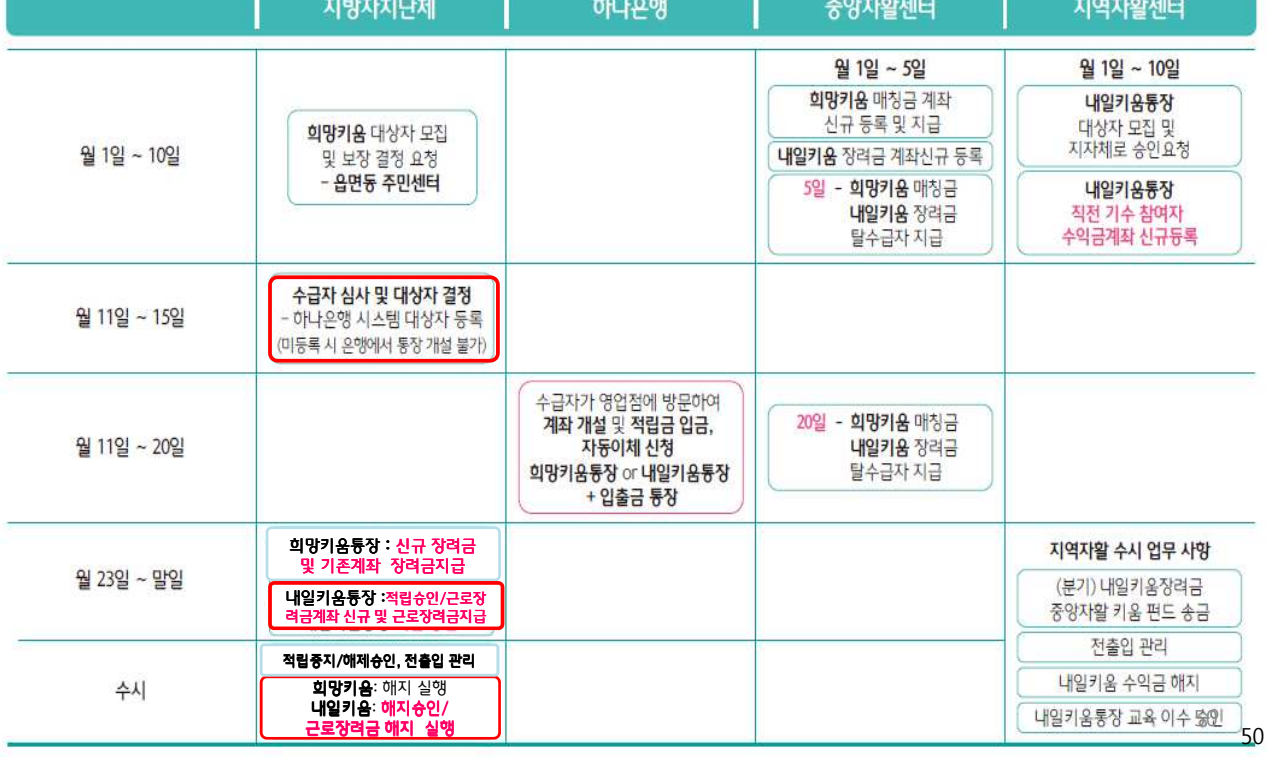

담당 업무 **FOR** 아래 일정에 맞춰 각 기관마다 업무를 수행해야 합니다.

일정1

◆ 매년 상세일자는 보건복지부 모집공문 기준입니다 <u>(영업일 기준으로 일자 변경됨)</u>

업무는 기간 내에만 처리가 가능하고 영업일 기준으로 처리 되며 보건복지부의 모집 일정에 따라 매 월 변경될 수 있습니다.

**7 KEB 하나은행** 

49

# ◆ 업무 일정 요약정리

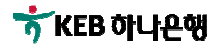

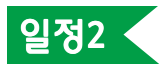

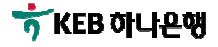

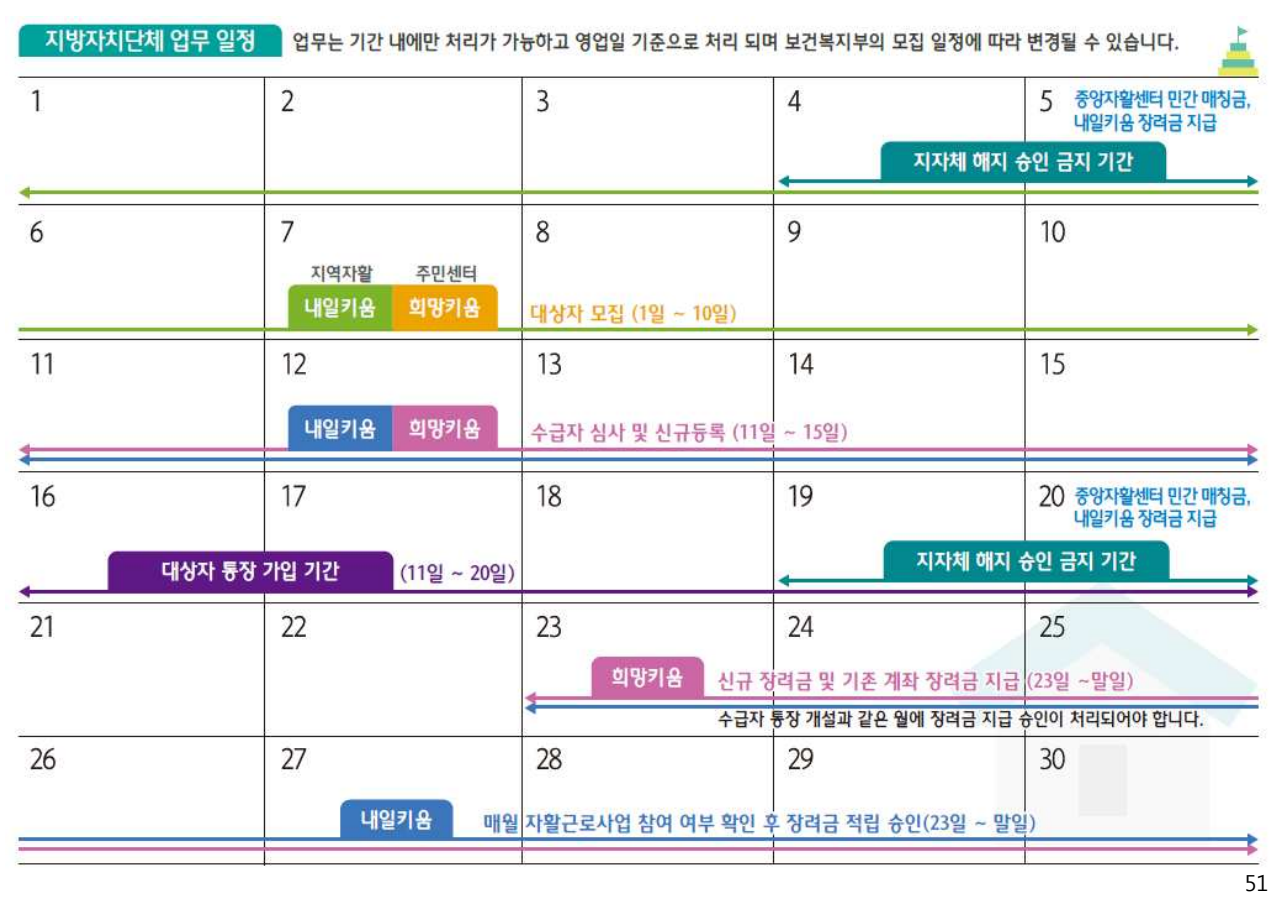

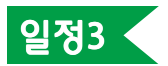

7KEB 하나은행

### • 2017년도 해지 금지기간

중앙자활센터의 장려금신규 및 지급기간에 따라 해지금지 기간이 있습니다. (아래표는 2017년 2월 기준이며 보건복지부 요청에 의해 변경될 수 있습니다.)

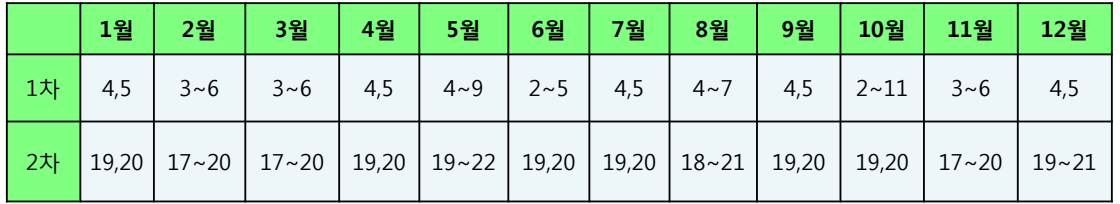

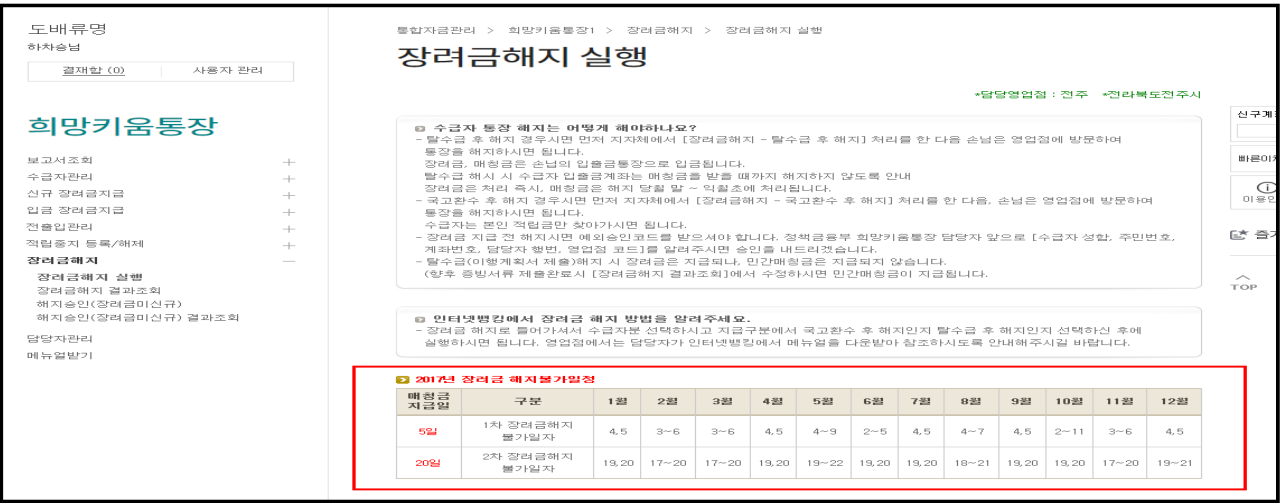

일정4 2017년도 참여자 본인적립금 납입인정기간

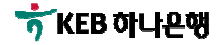

- 2017년도 당 월 분으로 인정되는 납입인정기간 입니다.
- 손님의 본인적립금 당 월 분은 전월 23일~당월 22일(영업일 기준) 입니다.
- 만약, 22일이 휴일인 경우 익영업일로 순연 됩니다. [개인별 적립명세 조회 보고서와 차이 발생 (다음페이지 참조)
- 기간 내 입금을 못하실 경우 추후 입금이 불가하며, 한 달에 한번만 입금이 가능합니다.
- 통장개설 시 설정 금액보다 추가입금 시 한도초과 오류 발생

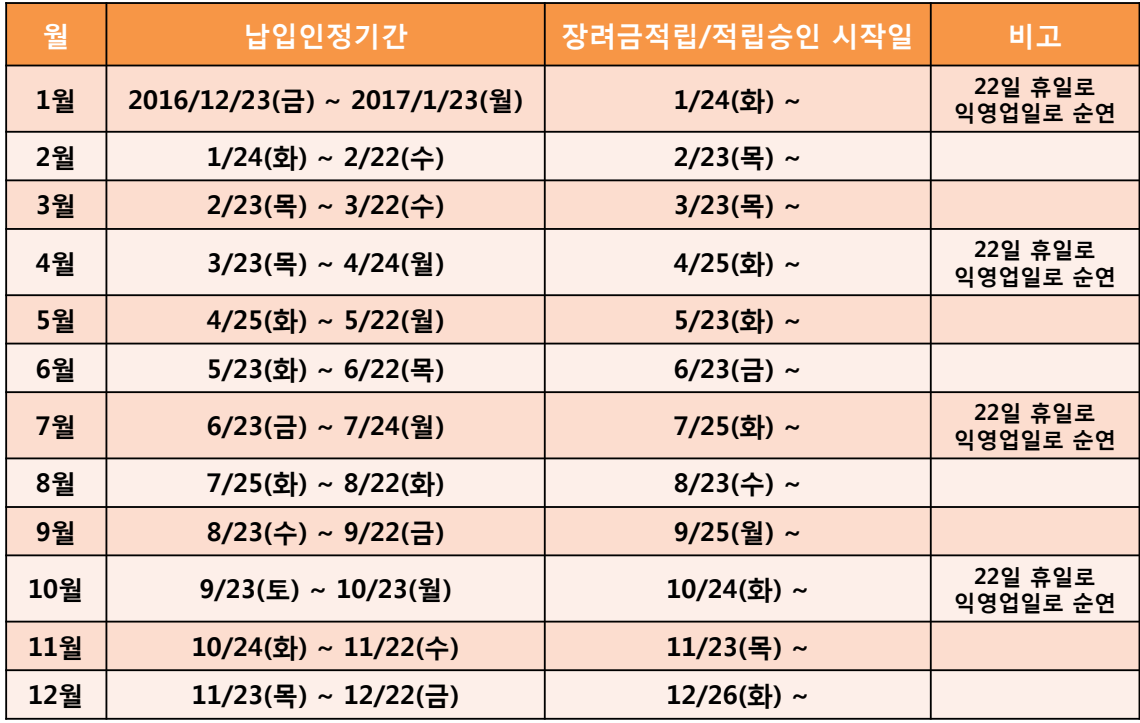

53

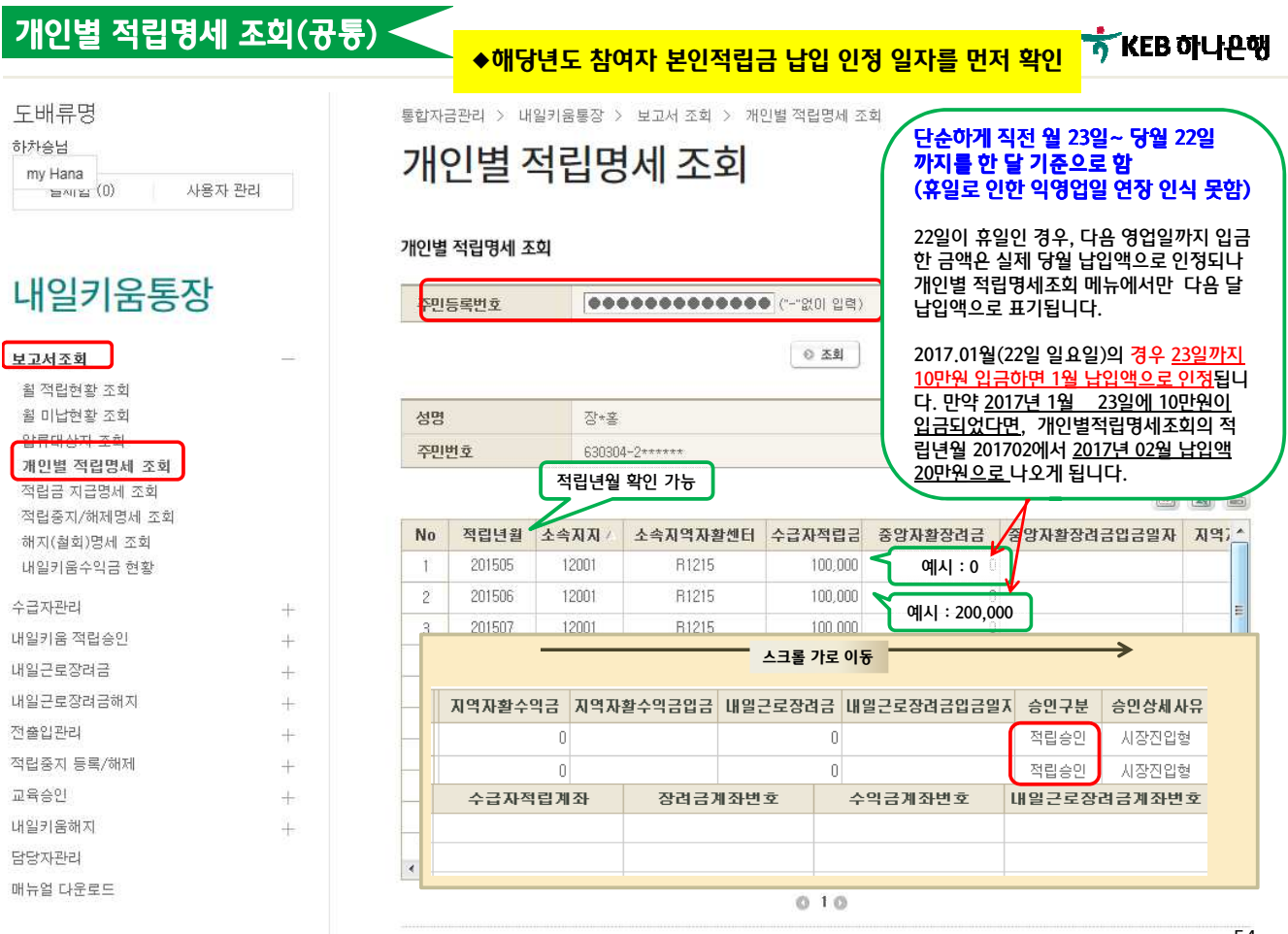

★기관에서 문의를 주시는 대부분의 문의 사항은 모두 매뉴얼에 있으니 각 시스템의 좌측하단 매뉴에 매뉴얼 다운로드를 참고하여 주시기바랍니다.

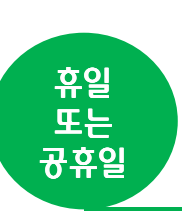

작업을 해도 되나요? A. 오류 등의 문제 발생 시 조치 할 영업점 및 본부직원 부재로 인하여

문제해결이 어려우니 가능한 은행 영업 일에만 작업해주시기 바랍니다.

Q. 휴일 또는 공휴일(영업일이 아닌 경우)에도 기관에서 하나은행 시스템으로

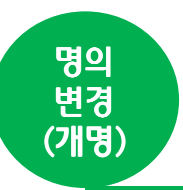

A. 가입자가 명의 변경(개명)하여 행복e음에 반영 되었지만, 하나은행 시스템에는 자동 반영이 안되어 있으므로, 일단 하나은행 기준으로 엑셀파일의 가입자명을 수정 한 후 업로드 하고, 가입자에게 영업점 방문해서 명의 변경 하시라고 안내.

Q. 가입자가 명의변경(개명)을 했는데 하나은행시스템에서 자꾸 오류가 나요

하나은행 시스템에서도 반드시 작업을 하고, 결과확인을 해야 합니다.

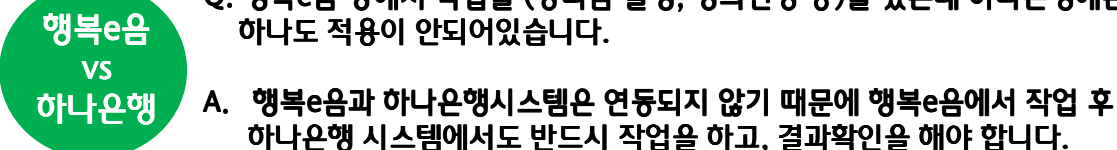

Q. 행복e음 상에서 작업을 (장려금 실행, 명의변경 등)을 했는데 하나은행에는 하나도 적용이 안되어있습니다.

자주하는 질문 Q&A

55

# 자주 하는 질문 Q & A

56

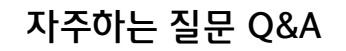

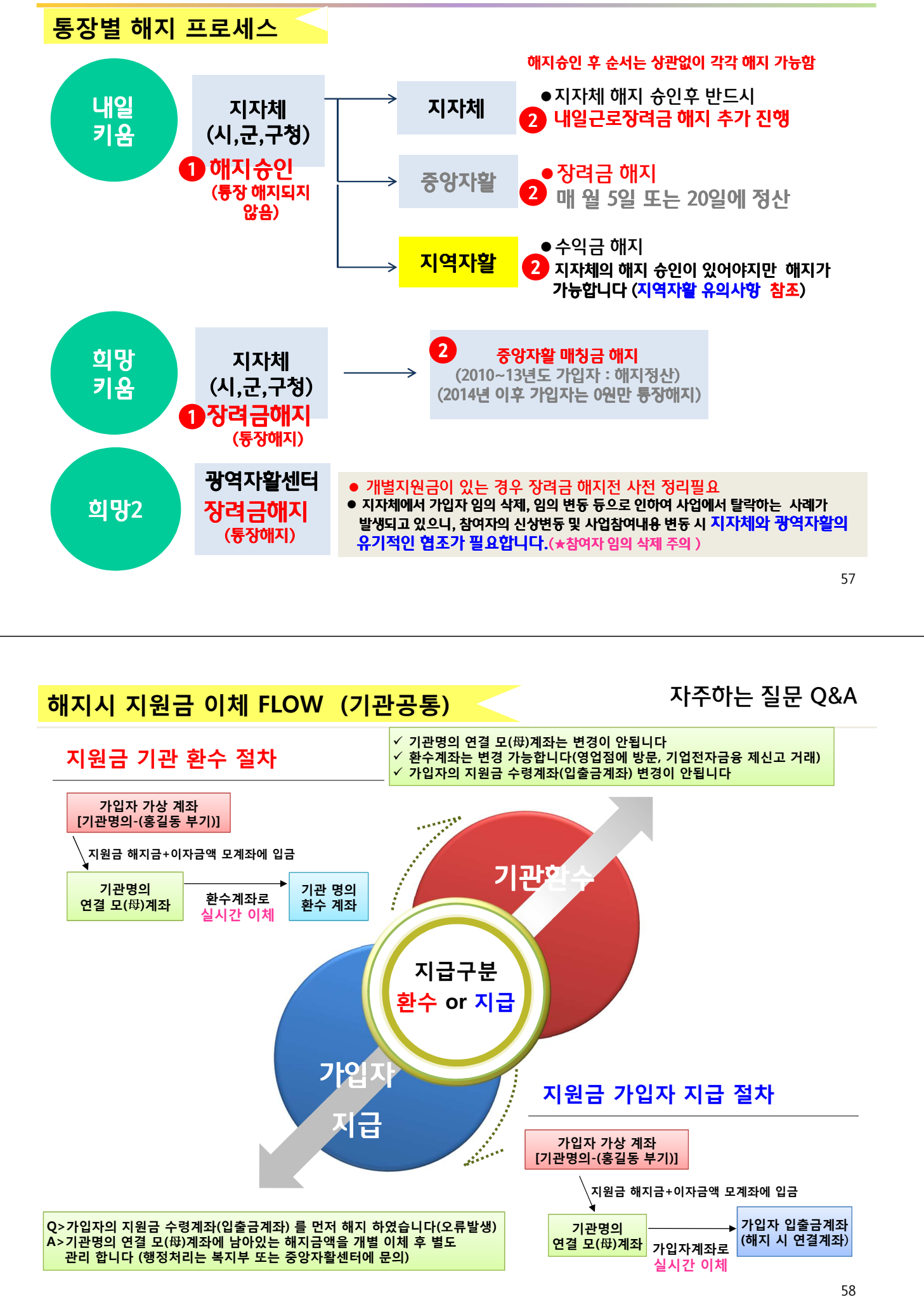

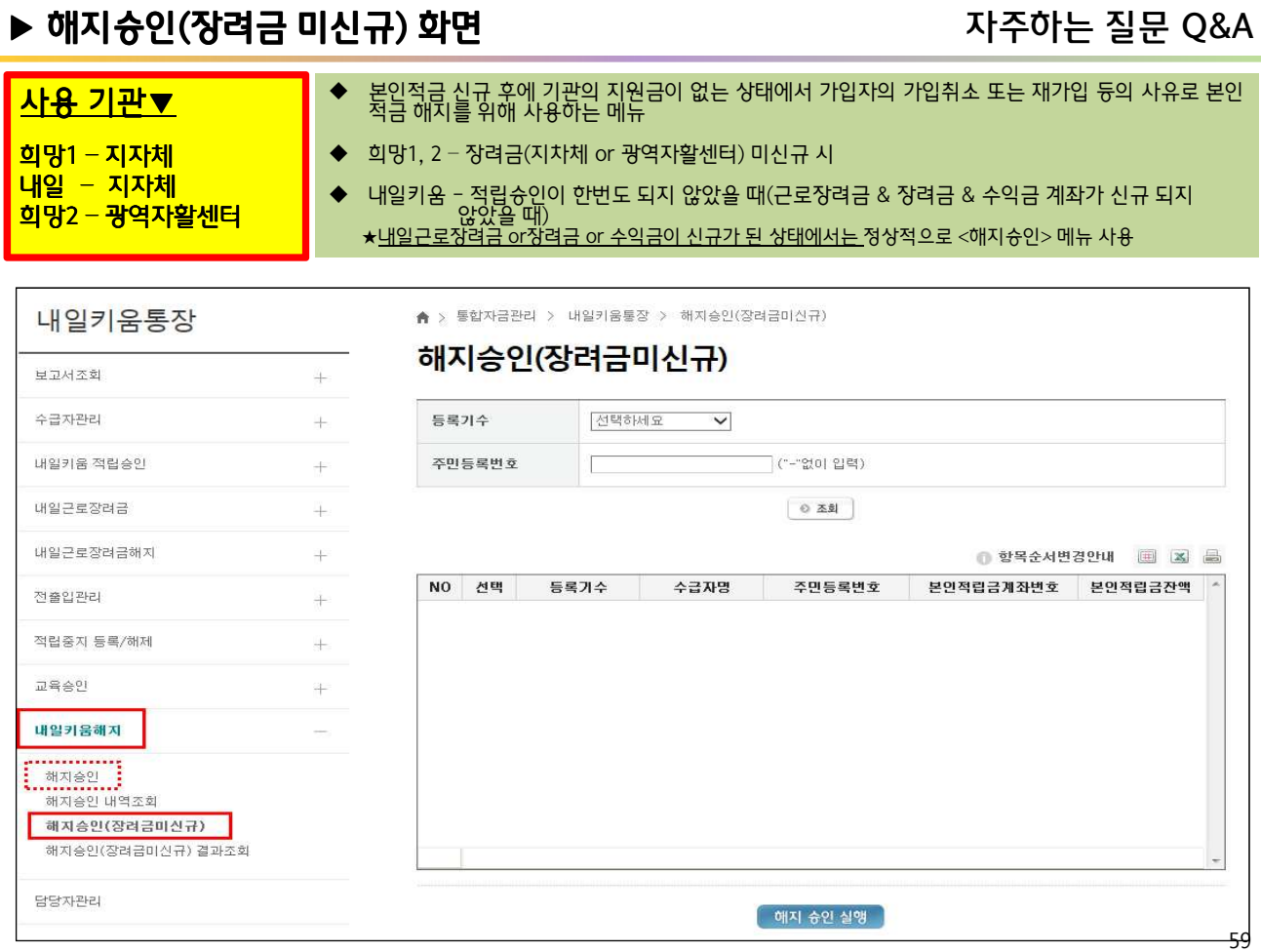

### ▶ 해지슝인(장려금 미신규) 화면 가능하는 자주하는 질문 Q&A

보고서 조회 수급자관리

전출입관리

장려금해지

담당자관리

메뉴얼받기

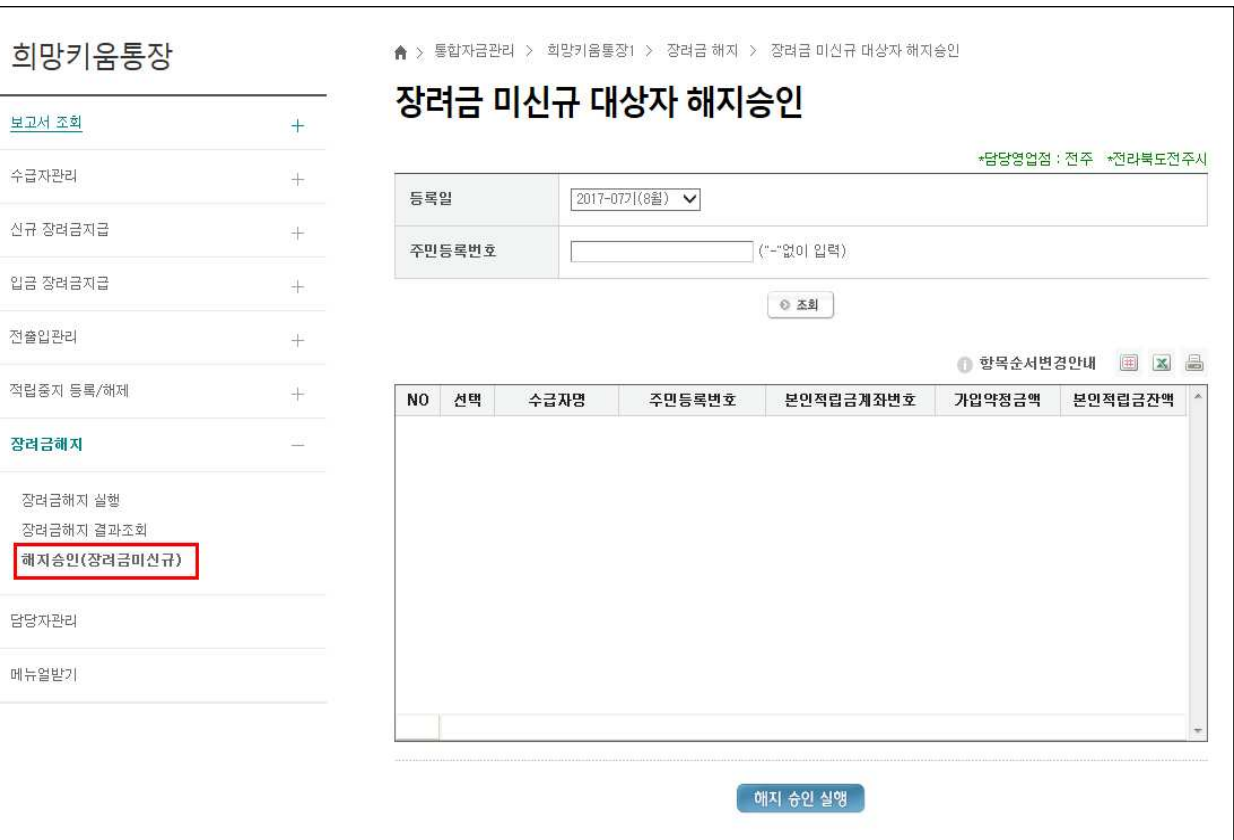

### ▶ 해지슝인(장려금 미신규) 화면 가능하는 적용 가족하는 질문 Q&A

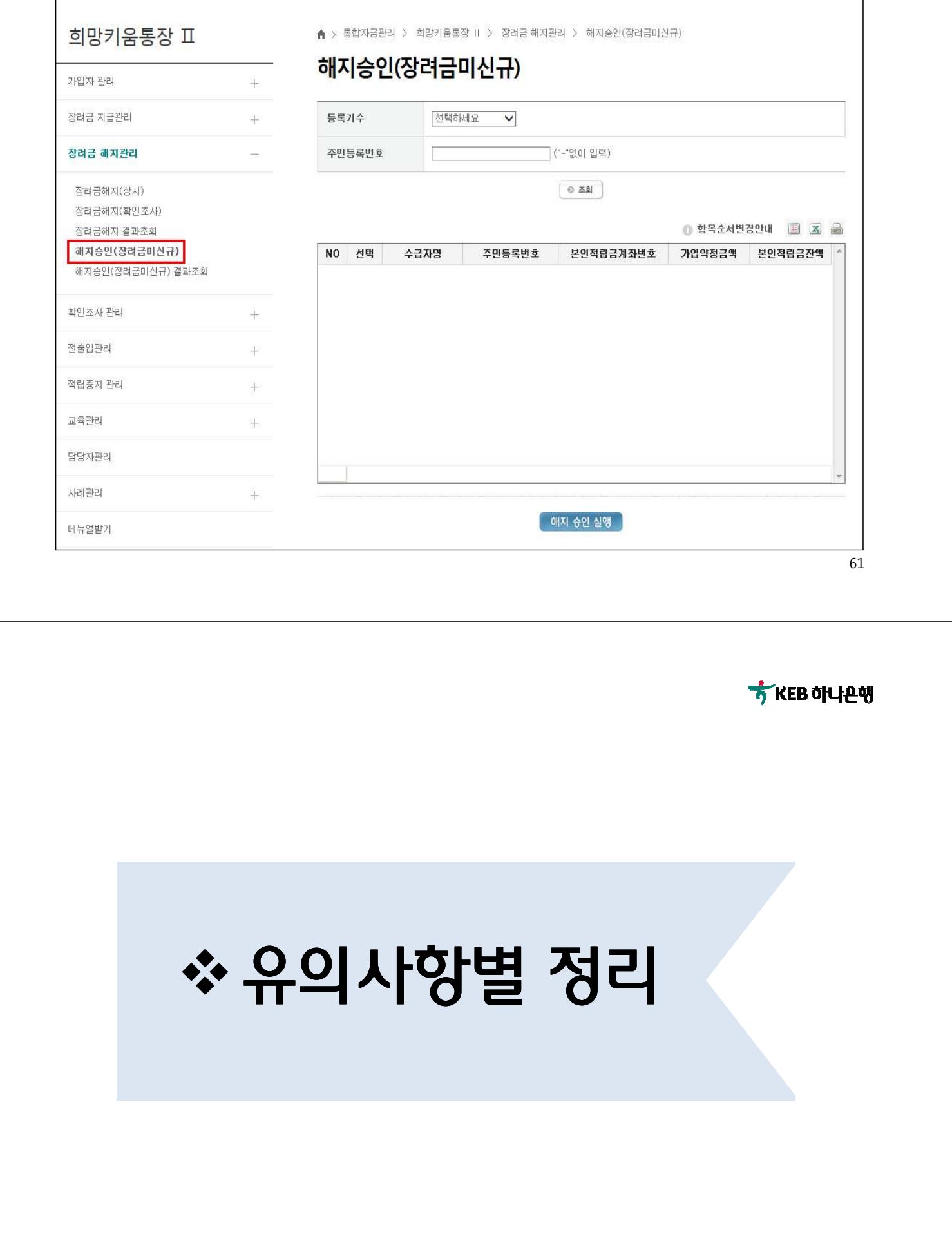

# 가입자 등록 시 유의사항 종합정리

- 하나은행 시스템에서 "수금자(참여자) 등록"을 하셔야 지만 가입자가 은행 방문 시 적금 가입이 가능합니다 - 가입신청서, SMS 메시지로는 본인적금 가입 불가합니다 ■ 하나은행 시스템에 등록된 대상자 기준으로 통장 신규가 가능하며, 보인이 아닌 가구원 가입을 할 경우
- 가구 원으로 수급자(참여자) 등록을 하셔야 합니다. - 가입자가 미성년자일 경우 : 가입시 친권자중 1명만 방문 가능, 해지시 친권자 모두 방문해야 함
- 희망/내일/희망2 상품간 중복 가입이 불가능 하므로, 가입자가 재가입을 원할 시 , 기존에 등록되어 있는 가입자정보가 삭제되어야 신규 등록이 가능합니다.
	- 통장 종류 및 가입기수 확인 - 전출입 대상자였으나, 하나은행 시스템에서 전출입 거래를 누락한 경우 , 하나은행 시스템 최종 등록된 기준으로 해당 지자체에서 가입자 삭제 진행
- 가입자의 정보변경(가입금액, 소속 기관, 기수 등)은 불가능하며, 변경을 원할 시 삭제 후 재등록 해야 합니다.
	- 개명가입자의 경우 은행에 방문하여 변경해야 합니다.
	- 외국인인 경우에는 사전에 은행에 가입자 등록이 선행되어야 합니다.
- 희망/내일/희망2 상품은 압류로부터 보호되지 않는 상품입니다.

모든 희망/내일 관련 보고서에서는 조회가 불가능합니다.

63

# 지원금 적립,적립승인 유의사항 종합정리

■ 가입자의 신규 월에 반드시 장려금 신규(필수), 적립 및 적립슝인(내일키움)을 하셔야 합니다. - 지역자활센터의 내일키움 수익금 신규는 가입자 통장 신규 다음 달 실시 (예: 가입자가 3월에 신규한 경우 수익금 신규는 4월 신규) - 미처리시 사업참여가 성립되지 않아 해지 후 재가입해야 합니다.(민원발생 가능) - 지자체에서도 CROSS 체크 반드시 해야 합니다. ■장려금 적립 기간 , 적립슈이 듀록 기간 및 통장 신규 기간 연장은 <mark>불가능</mark>합니다. ■ 모든 지원금은 지급 후 처리한 금액에 대한 정정 및 취소는 <mark>불가능</mark>합니다. - 정산기간이 남았을 경우, 다음 정산기간에 수기 관리하여 정산금액 정정 입금하셔야 합니다. - 만기일이 지난 경우, 해지 후 가입자에게 직접 별도로 돌려받아야 합니다. ■ 신규월 및 만기월을 제외한 모든 기간에는 적립(기관)에 대한 소급처리가 가능합니다. - 반드시 소급처리하는 해당월에 본인적립금을 적립되어 있어야 함 @ 희망I, II - 장려금 적립 시 해당월 1회에 한에 시스템 등록이 가능하고, 금액은 합산하여 처리 @ 내일키움 - 적립승인 월별로 구분하여 등록 ■ 희망/내일 관련 시스템이 아닌 별도 개인별 적립계좌로 직접 이체하는 경우(기업뱅킹 일반이체포함)

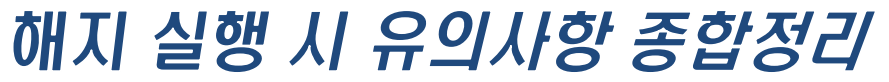

■ 지자체(민간위탁)가 하나은행 시스템을 통한 장려금 해지 또는 해지 승인을 해야만 가입자가 영업점에

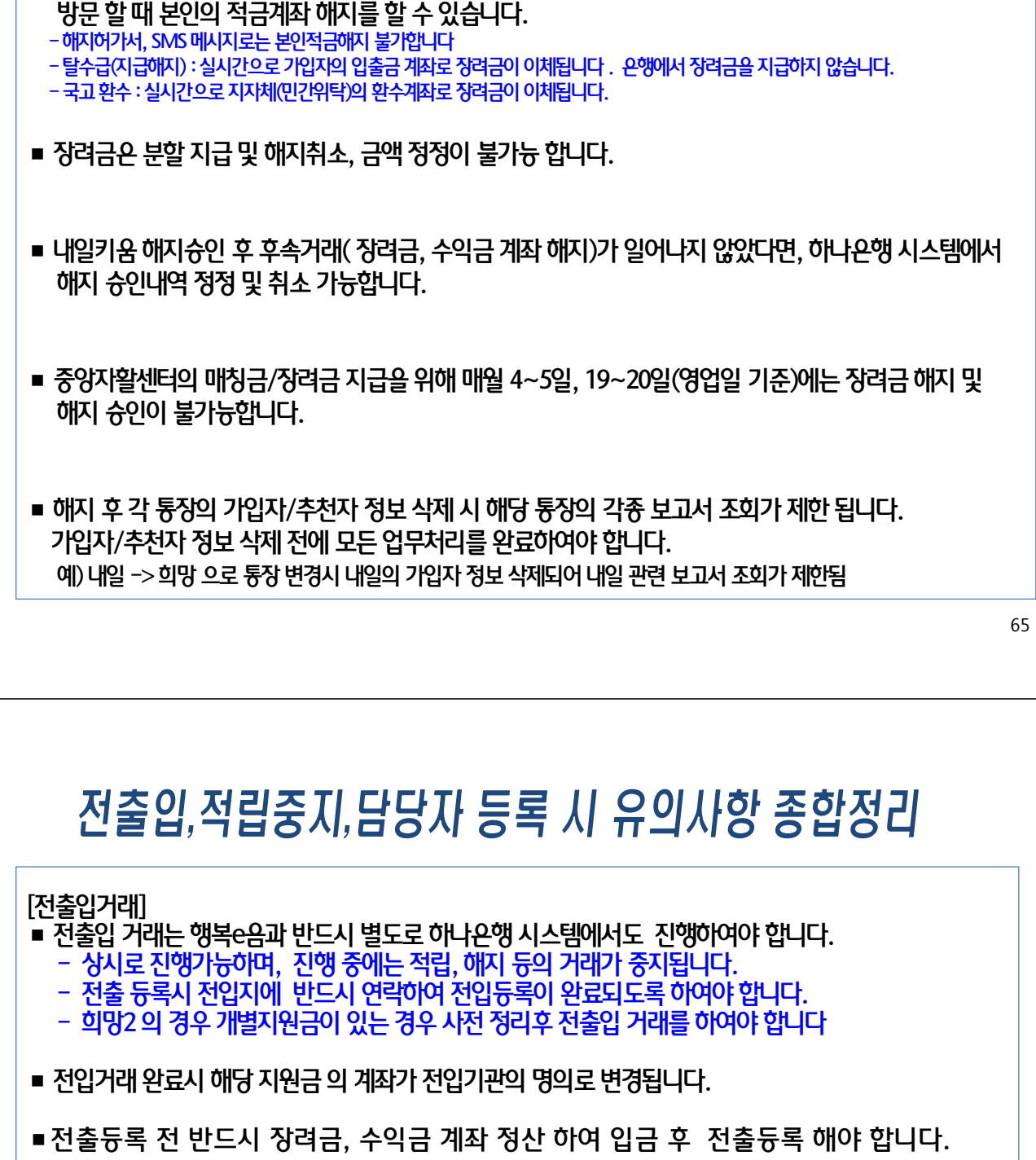

■ 적립중지 거래는 행복e음과 반드시 별도로 하나온행 시스템에서도 진행하여야 합니다.

■등록한 당일부터 적립중지가 되고, 등록기간이 경과하면 자동으로 익영업일에

■ 적립중지 기간에는 수급자 적립이 되지 않습니다

적립중지 해제가 됩니다. 중도 해제도 가능합니다.

등록된 휴대폰번호로 SMS가 발송됩니다

■담당자 변경 시 반드시 새로운 담당자로 변경하여야 합니다.

[적립중지]

[담당자 등록]

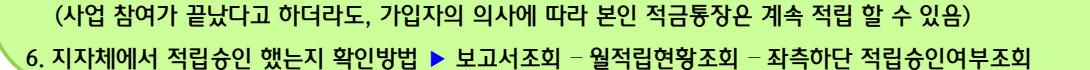

5. 해지한 가입자인데 월적립현황조회에 계속 보여요 ▶ 가입자가 본인 적립금 통장을 해지 안한 경우임.

지자체의 해지승인이 있다면 가입자 적립금, 장려금, 수익금 통장 개별적으로 해지 진행

4. 수익금 해지를 안 했는데 가입자 본인 적금통장을 해지해버렸어요. ▶ 상관無,

3. 수익금 계좌 신규를 못했습니다. ▶ 가입자본인 통장 해지 후 다음 기수에 재가입(보건복지부 지침 확인)

(행정지침은 복지부, 중앙자활로 문의)

2. 수익금 만기가 지났는데, 수익금 적립 이체가 안됩니다 ▶ 적금 만기 후에는 적립이 안됩니다. 개별이체 후 수기관리 처리

▶ 중앙자활의 장려금이 예외 해지 처리한 경우

1. 해지(철회)명세조회에서 해당 가입자가 안보임 ▶ 수급자 입출금통장의 사전 해지 등 정상적으로 입금되지 않은 경우

### 지역자활세터에서 자주하는 묻는 질문↓

수익금 해지절차 先 적립이체 後 수익금 해지 (다음페이지 참조) 내일키움시스템(기업뱅킹) -> 로그인 -> 내일키움수익금 –> 수익금적립이체 -> 내일키움 해지 –> 수익금 해지정산 – 등록

사업자 번호가 변경되었다면 KEB하나은행으로 먼저 문의 후 거래 또는 영업점 방문 시 당행 직원에게 본부부서에 문의 후 처리 할 수 있도록 요청 !

사업자 내용변경 인터넷뱅킹 ID(TOMOR\*\*\*\*) 변경 절대 금지, 기존계좌 해지 금지 ★ 사업자 폐지되고 신규 된 경우, 사업유형이 바뀌면서 사업자 번호가 바뀐 경우 등 사업자 변동이 있을 때 기존 계좌를 해지하거나 뱅킹ID 를 변경하게 되면 내일키움 시스템을 사용 할 수 없게 됩니다.

지역자활센터 주의사항 및 자주하는 질문내역 요약

67

68

# 지역자활센터 유의사항 정리

下 KEB 하나은행

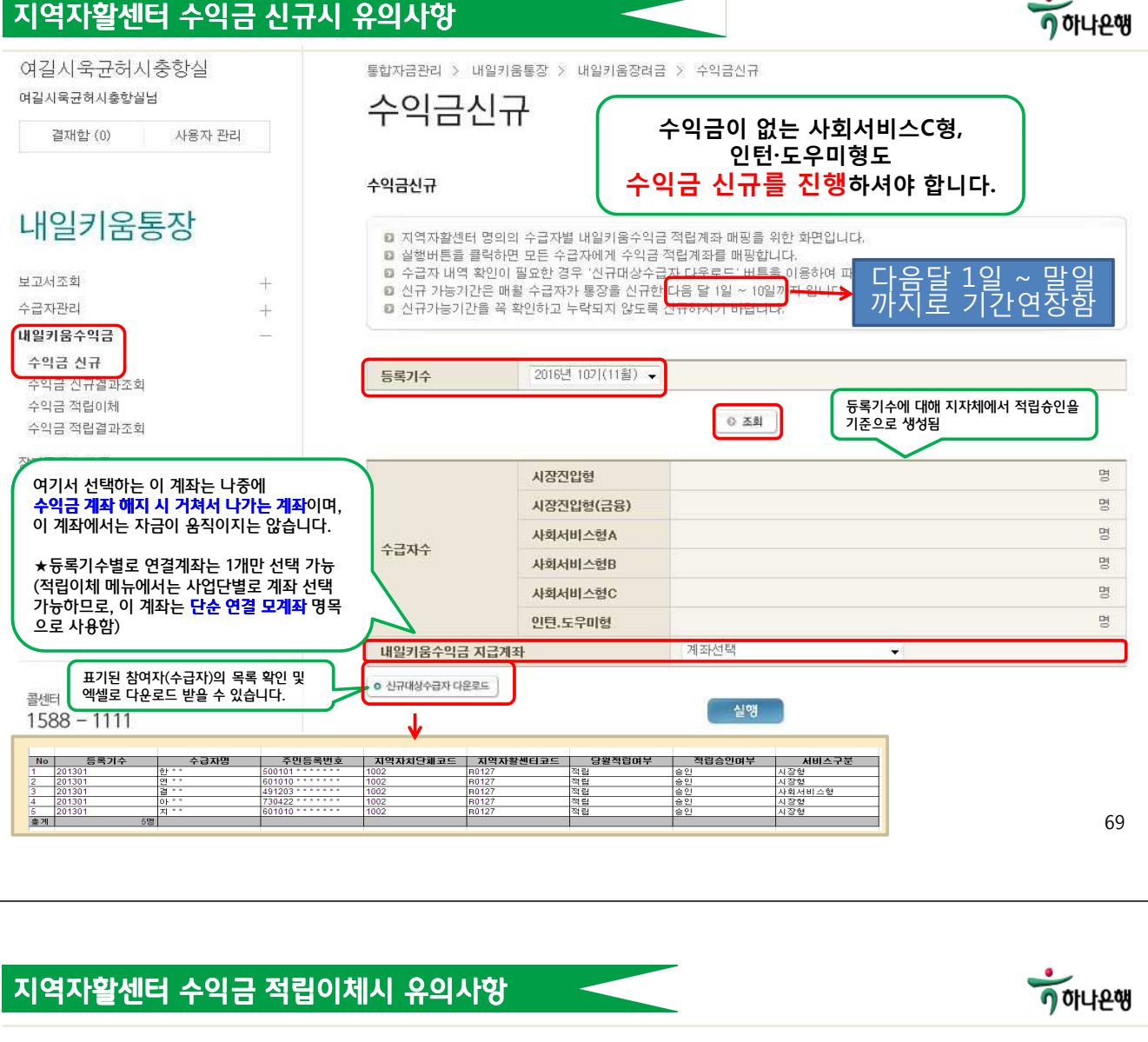

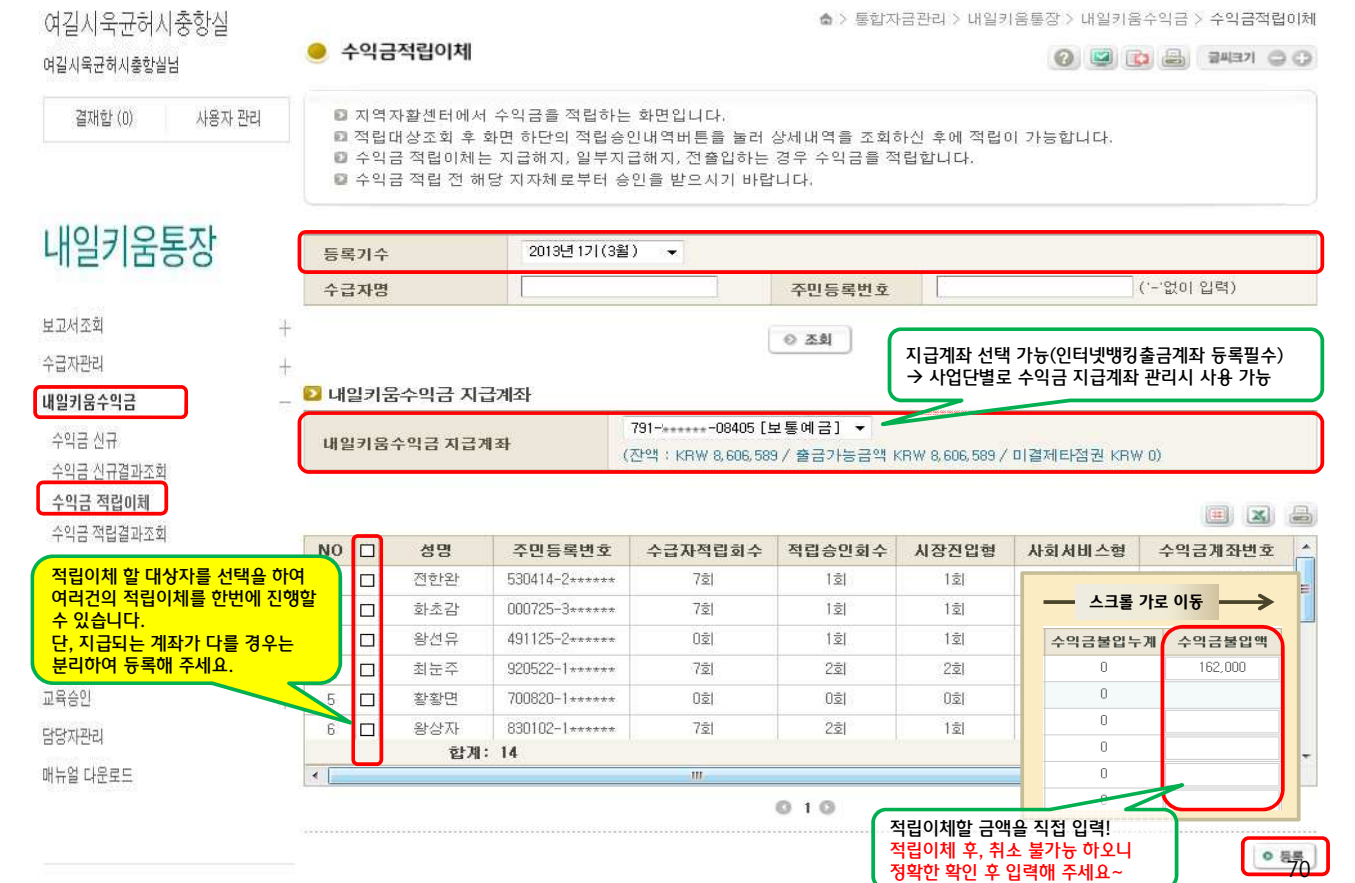

### 지역자활센터 수익금 해지시 유의사항

### 내일키움 수익금 해지 시 수익금 적립이체 후 내일키움해지에서 수익금 해지정산 진행

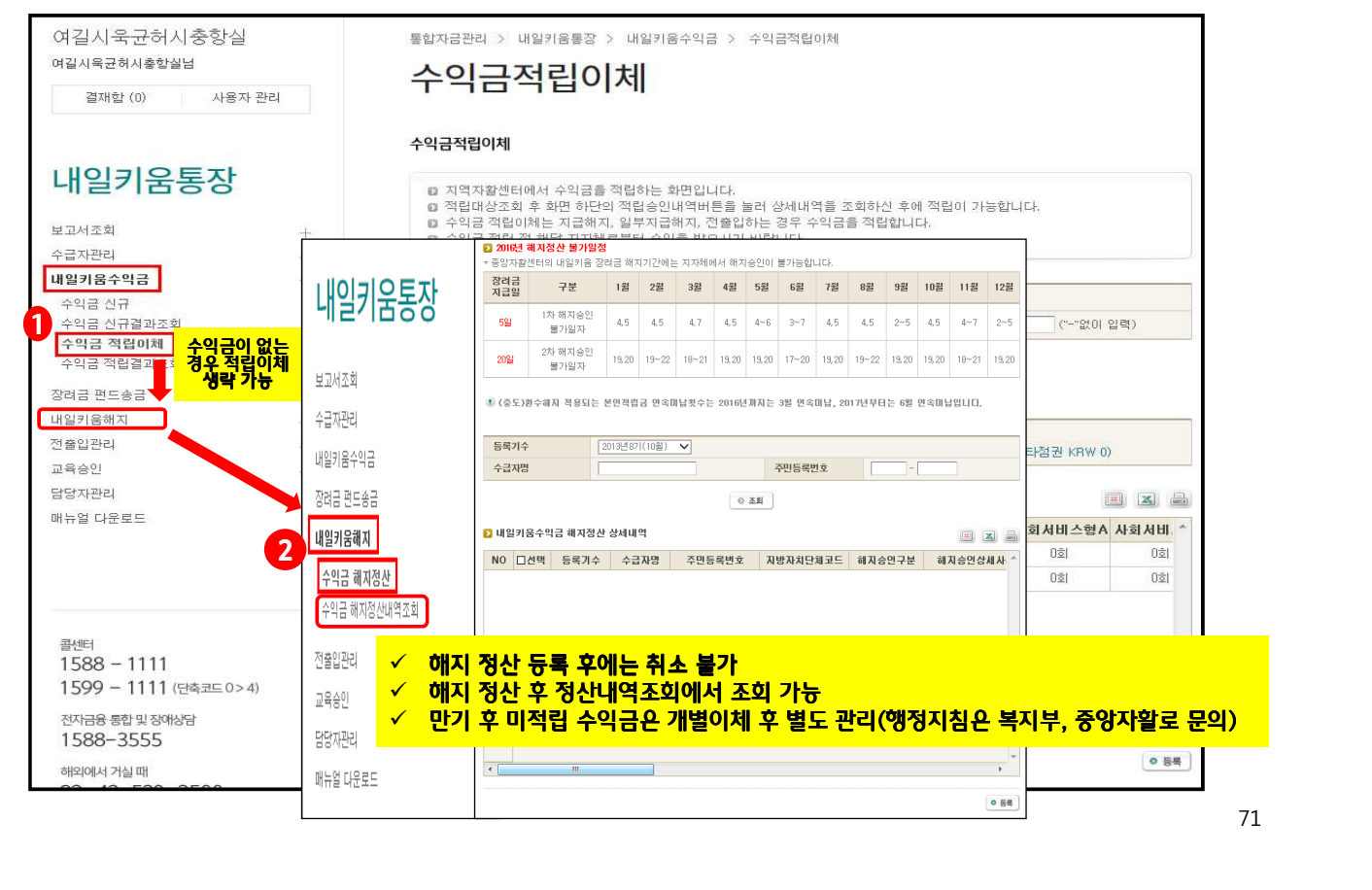

### 지역자활세터 원 적립현황 조회 시 확인사항

### **KEB 하나**은핵

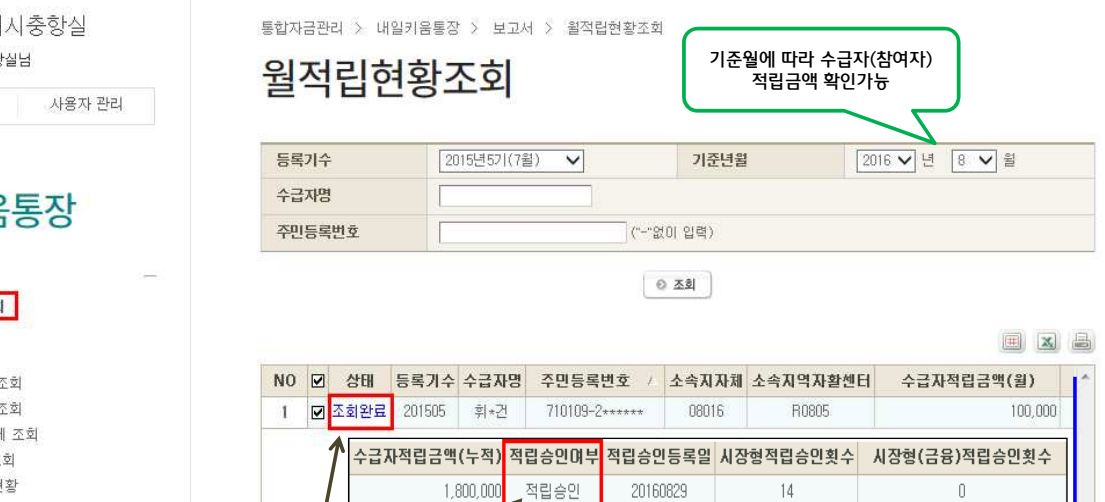

사회서비

0 적립승인여부조회

 $\mathbf{0}$ 

홍계

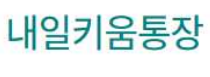

여길시욱균허시충항실 여길시욱균허시충항실님

결재한 (0)

보고서조회 월 적립현황 조회

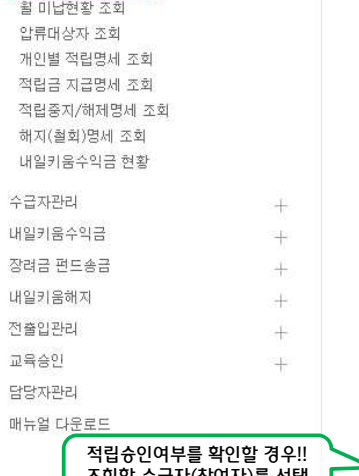

조회할 수급자(참여자)를 선택 (체크)한 후, 클릭! 지자체 사용 메뉴:

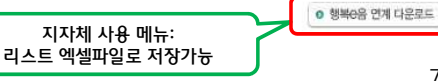

20525 476-

수익금계좌

4152

1200000

<u>/</u><br>형A적립승인횟수사회서비스형B적립승인횟수사회서비스형C적립승인횟수인E.도우미형적립승인횟수

 $\cup$ 

58925 190-

지자체내일근로장려금적립계좌 지자체내일근로장려금적립금액(누적)

 $\blacksquare$ 

4769

 $0.10$ 

 $1.400,000$ 

적립승인금액(누적) 수익금금액(누적) 수급자적립계좌 장려금계좌

2,699,999 476-

725

72

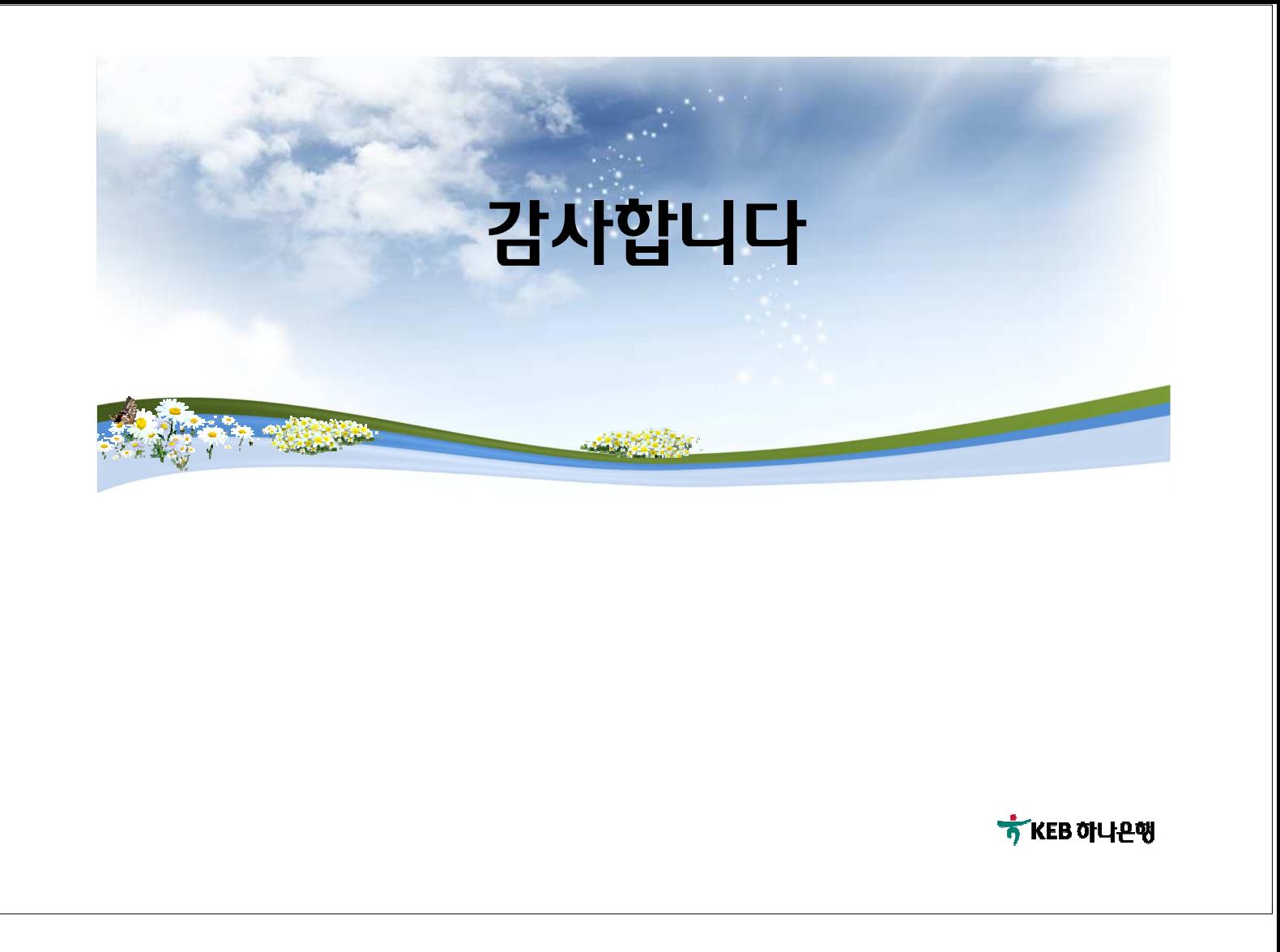